# Projetor Dell 1220/1450 Guia do Usuário

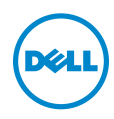

## Notas, Precauções e Alertas

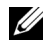

**NOTA:** Uma NOTA indica informações importantes que o ajudam a usar melhor seu projetor.

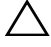

PRECAUÇÃO: Uma PRECAUÇÃO indica dano em potencial ao hardware ou perda de dados se as instruções não forem seguidas.

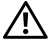

 $\sqrt{N}$  ALERTA: Um ALERTA indica o risco de danos materiais, danos pessoais ou morte.

\_\_\_\_\_\_\_\_\_\_\_\_\_\_\_\_\_\_\_\_

#### As informações contidas neste documento estão sujeitas a alteração sem aviso prévio.

#### © 2015 Dell Inc. Todos os direitos reservador.

É estritamente proibida a reprodução destes materiais de qualquer modo sem a permissão por escrito da Dell Inc.

Marcas comerciais usadas neste texto: Dell a e logomarca DELL são marcas registradas de Dell Inc.; DLP e a logomarca DLP são marcas registradas de TEXAS INSTRUMENTS INCORPORATED; Microsoft e Windows são marcas registradas de Microsoft Corporation nos Estados Unidos e/ou outros países.

Outras marcas e nomes comerciais podem ser usados neste documento para se referir tanto a entidades que reivindiquem as marcas e os nomes ou seus produtos. A Dell Inc. nega qualquer interesse de propriedade em marcas ou nomes comerciais que não sejam os seus próprios.

Modelo: Projetor Dell 1220/1450

Junho de 2015 Rev. A02

# Conteúdo

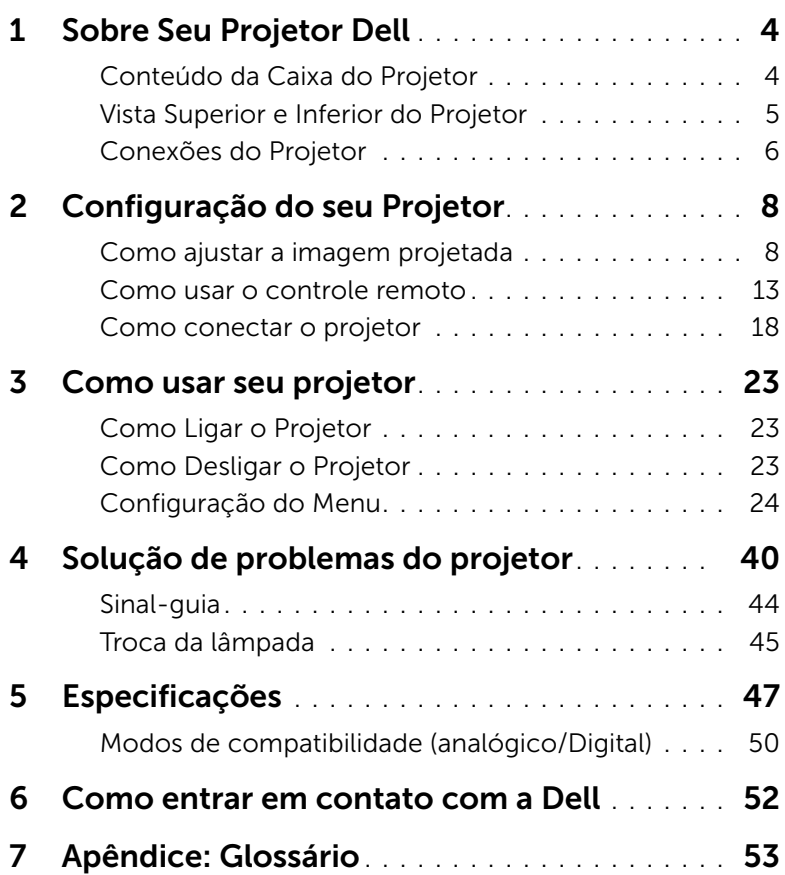

# <span id="page-3-2"></span><span id="page-3-0"></span>Sobre Seu Projetor Dell

O projetor é fornecido com todos os itens indicados abaixo. Verifique se todos os itens estão presentes e entre em contato com a Dell se algum estiver faltando.

#### <span id="page-3-1"></span>Conteúdo da Caixa do Projetor

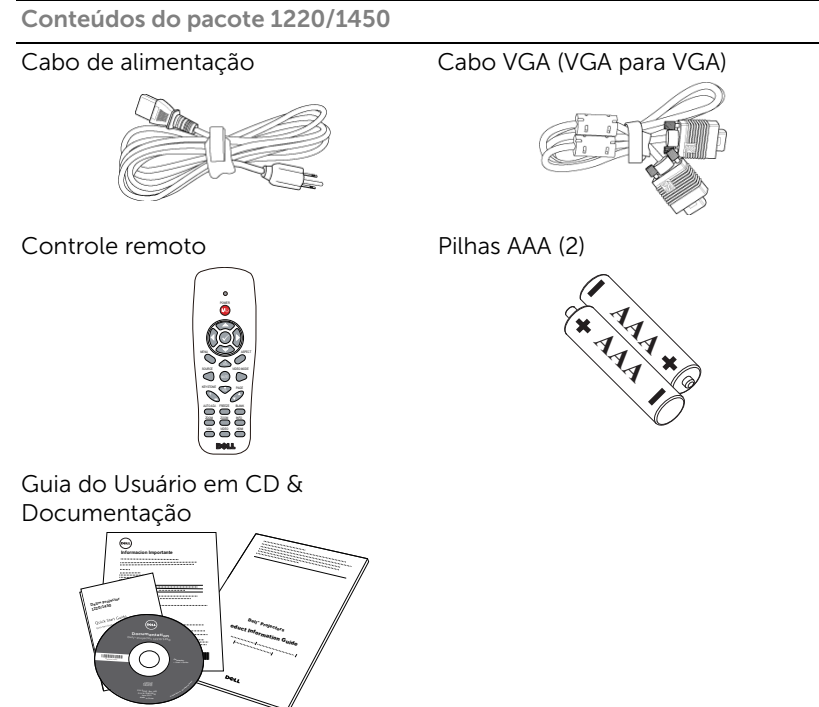

#### <span id="page-4-1"></span><span id="page-4-0"></span>Vista Superior e Inferior do Projetor

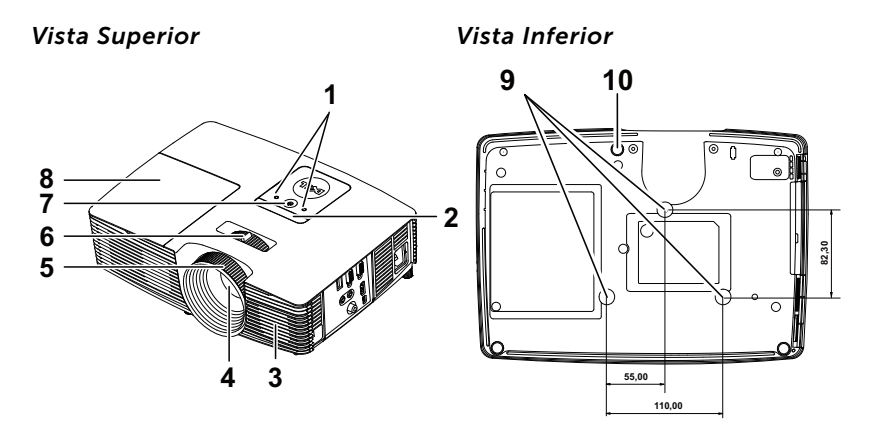

- <span id="page-4-6"></span>1 Indicadores de estado
- <span id="page-4-8"></span>2 Receptores de IV
- <span id="page-4-3"></span>3 Alto-falante 2W
- <span id="page-4-7"></span>4 Lente
- <span id="page-4-4"></span>5 Anel de foco
- <span id="page-4-5"></span><span id="page-4-2"></span>6 Alavanca de zoom
- 7 Botão de energia
- <span id="page-4-10"></span>8 Tampa da lâmpada
- <span id="page-4-9"></span>9 Orifícios de instalação para instalação no teto
- 10 Roda de ajuste da inclinação

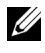

 $\mathbb Z$  NOTA: Furo de parafuso de montagem de teto M3 x 6,5mm de profundidade. Torque recomendado <15 kgf-cm.

#### <span id="page-5-0"></span>Conexões do Projetor

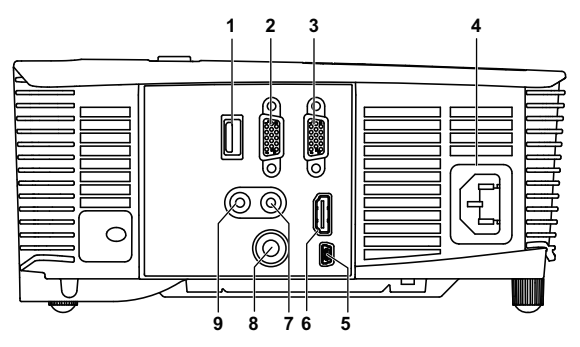

<span id="page-5-8"></span><span id="page-5-7"></span><span id="page-5-6"></span><span id="page-5-5"></span><span id="page-5-4"></span><span id="page-5-3"></span><span id="page-5-2"></span><span id="page-5-1"></span>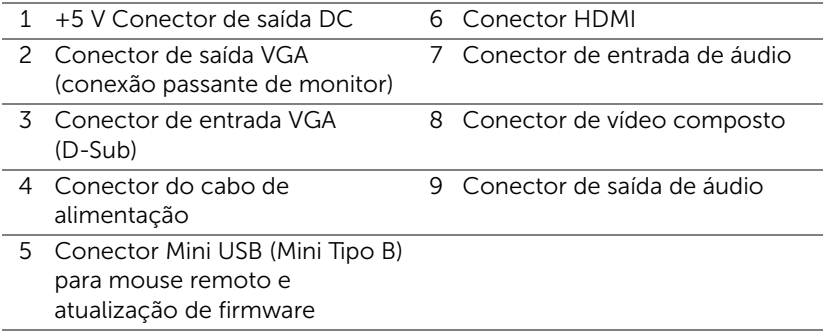

<span id="page-5-9"></span>PRECAUÇÃO: Antes de iniciar qualquer procedimento desta seção, siga as Instruções de segurança descritas em [página 7.](#page-6-0)

**NOTA:** Conector de saída 5 V DC SÓ disponível no projetor 1450.

#### <span id="page-6-0"></span>PRECAUÇÃO: Instruções de segurança

<span id="page-6-1"></span>1 Não use o projetor próximo a aparelhos que gerem muito calor.

- 2 Não use o projetor em áreas onde haja excesso de poeira. A poeira pode causar a falha do sistema e o projetor será desligado automaticamente.
- **3** Certifique-se de que o projetor esteja montado numa área bem-ventilada.
- 4 Não obstrua as ranhuras e aberturas de ventilação no projetor.
- 5 Certifique-se de que o projetor funcione em temperatura ambiente (5°C a 40°C).
- 6 Não tente tocar a saída de ventilação já que esta pode esquentar muito depois que o projetor for ligado ou imediatamente depois que ele tenha sido ligado.
- 7 Não olhe dentro da lente enquanto o projetor estiver ligado pois isto pode ferir seus olhos.
- 8 Não coloque nenhum objeto perto ou em frente do projetor nem cubra sua lente enquanto o projetor estiver ligado pois o calor pode fazer o objeto derreter ou queimar.
- 9 Não use álcool para limpar a lente.

#### $\mathscr U$  NOTA:

- •Não tente instalar o projetor o teto você mesmo. Ele deve ser instalado por um técnico qualificado.
- •Kit Recomendado para Instalação do Projetor no Teto (P/N: C3505). Para mais informações, ver o website de Suporte da Dell em dell.com/support.
- •Para mais informações, consulte as Informações de Segurança que acompanham seu projetor.
- •O projetor 1220/1450 pode ser usado somente em ambientes internos.

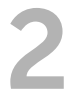

# <span id="page-7-2"></span><span id="page-7-0"></span>2 Configuração do seu Projetor

#### <span id="page-7-1"></span>Como ajustar a imagem projetada

#### <span id="page-7-5"></span>Como elevar o projetor

- **1** Levante o projetor ao ângulo de exibição desejado e use o ajuste de inclinação frontal para fazer o ajuste fino do ângulo de exibição.
- **2** Use a roda de ajuste da inclinação para fazer o ajuste fino do ângulo de exibição.

#### Como abaixar o projetor

**1** Baixe o projetor e use a roda de ajuste frontal de inclinação para fazer o ajuste fino do ângulo de exibição.

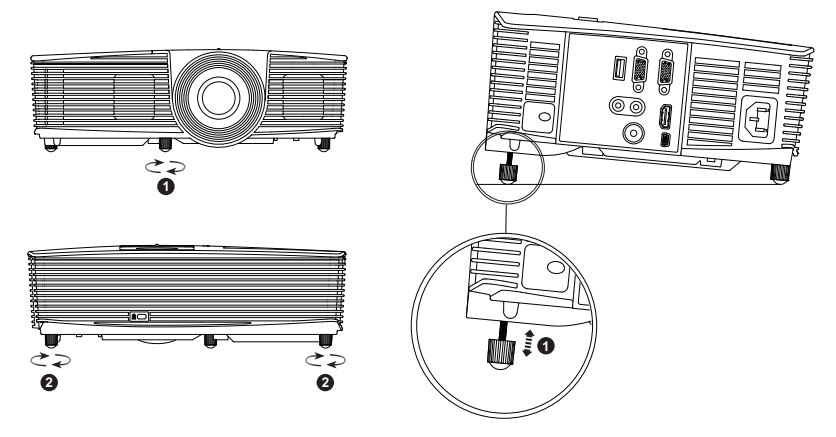

- <span id="page-7-4"></span>1 Roda frontal de ajuste da inclinação (Ângulo de inclinação: -5 a 5 graus)
- <span id="page-7-3"></span>2 Roda de ajuste da inclinação

#### <span id="page-8-0"></span>Ajuste do Foco do Projetor

**1** Gire o anel de foco até que a imagem fique nítida. O projetor focaliza distâncias que varia de 3,94 pés a 32,81 pés (1,2 m a 10 m).

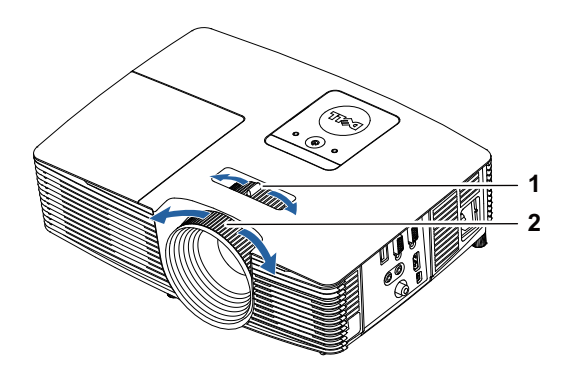

- <span id="page-8-2"></span><span id="page-8-1"></span>1 Alavanca de zoom
- 2 Anel de foco

#### Ajuste do Tamanho da Imagem

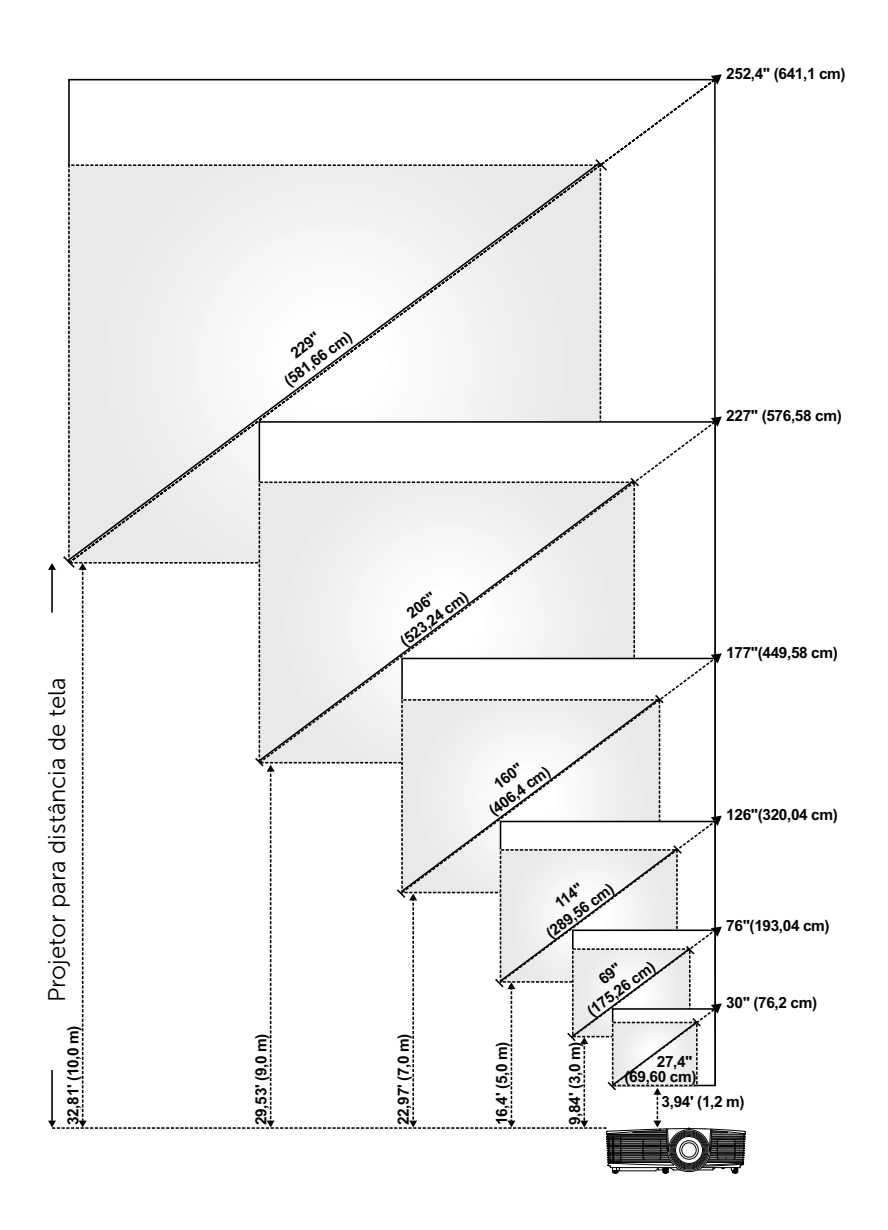

#### Ajuste do Tamanho da Imagem

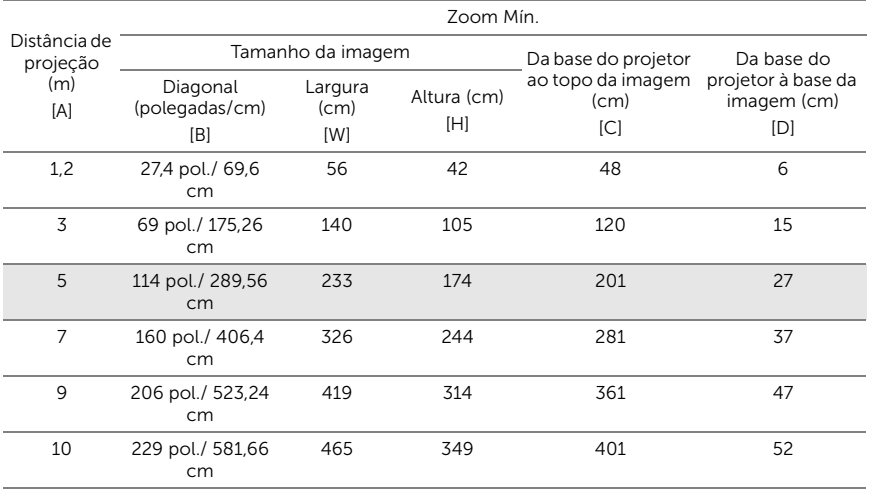

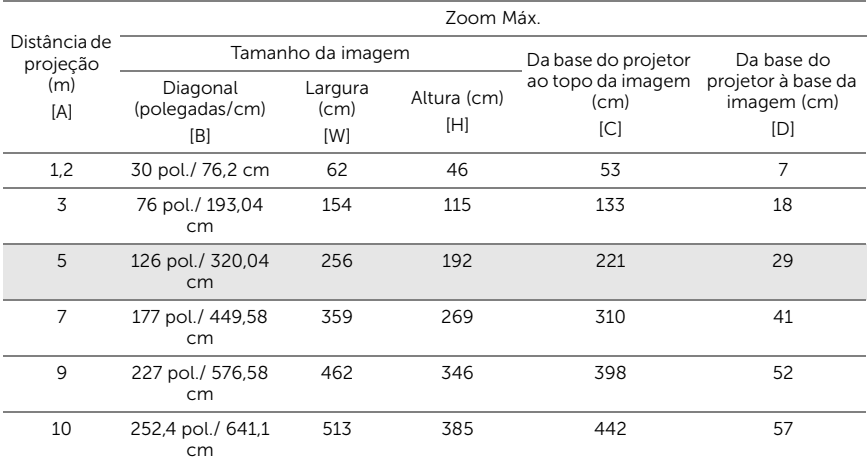

\* Esse gráfico deve ser usado pelo usuário apenas como referência.

\* Relação de compensação:  $115 \pm 5\%$ 

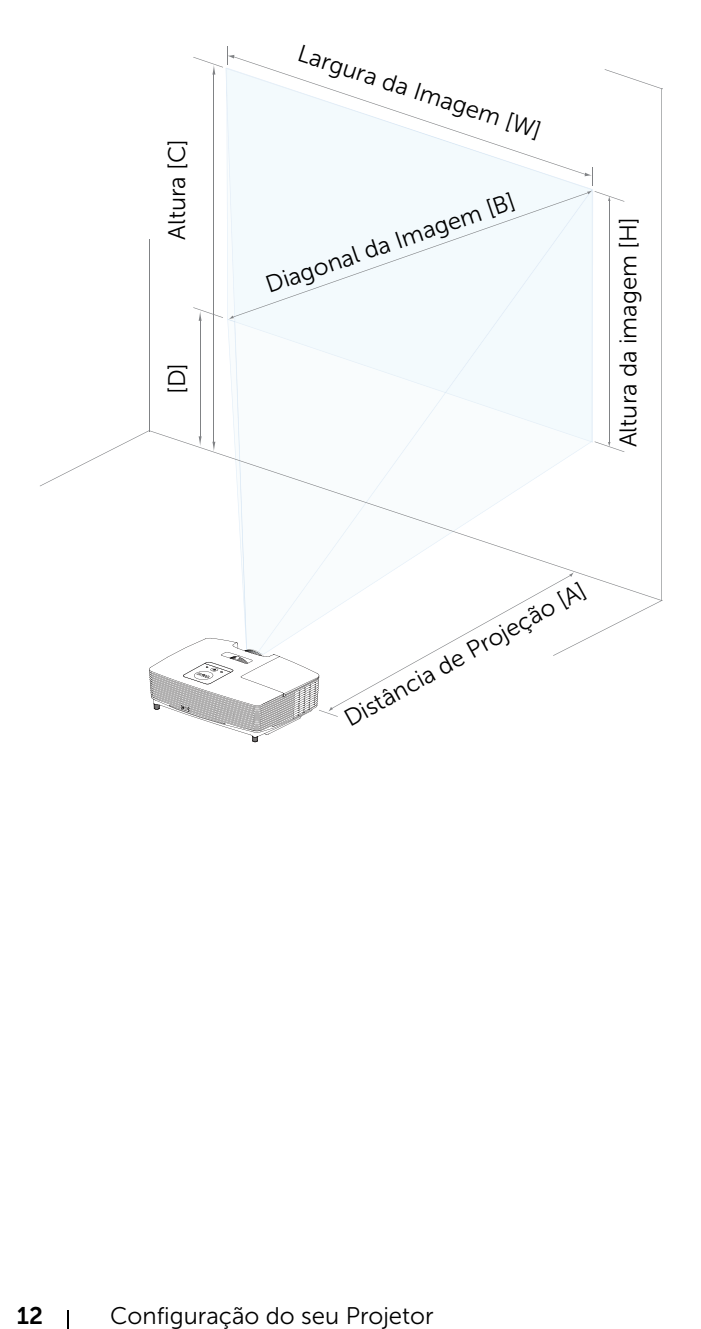

<span id="page-12-1"></span><span id="page-12-0"></span>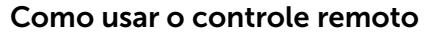

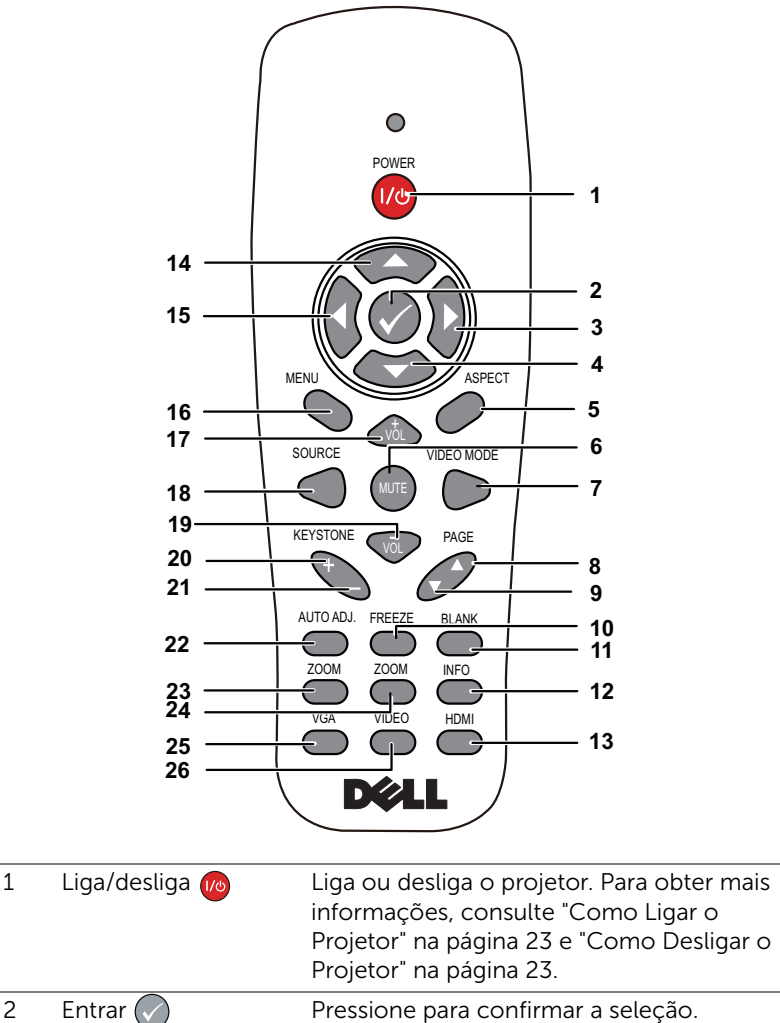

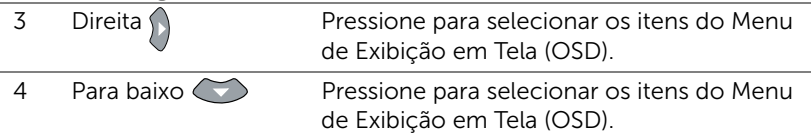

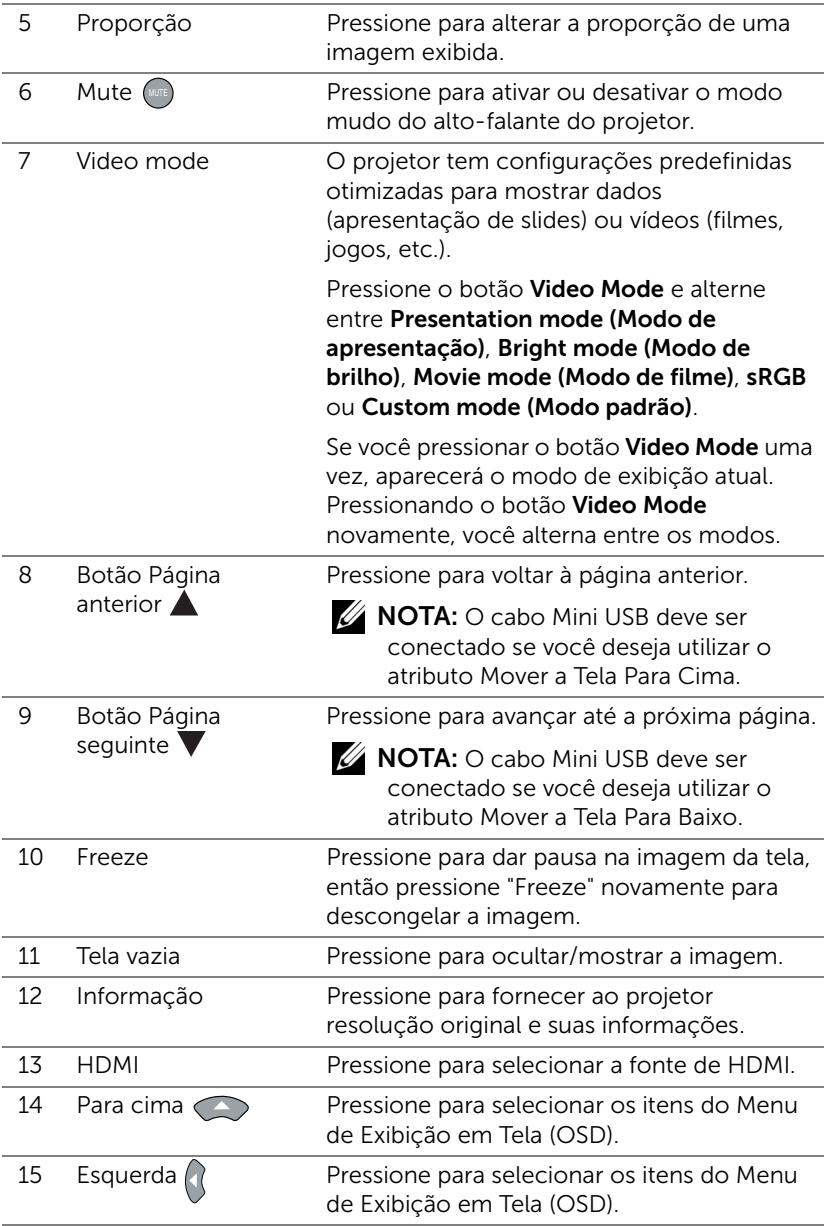

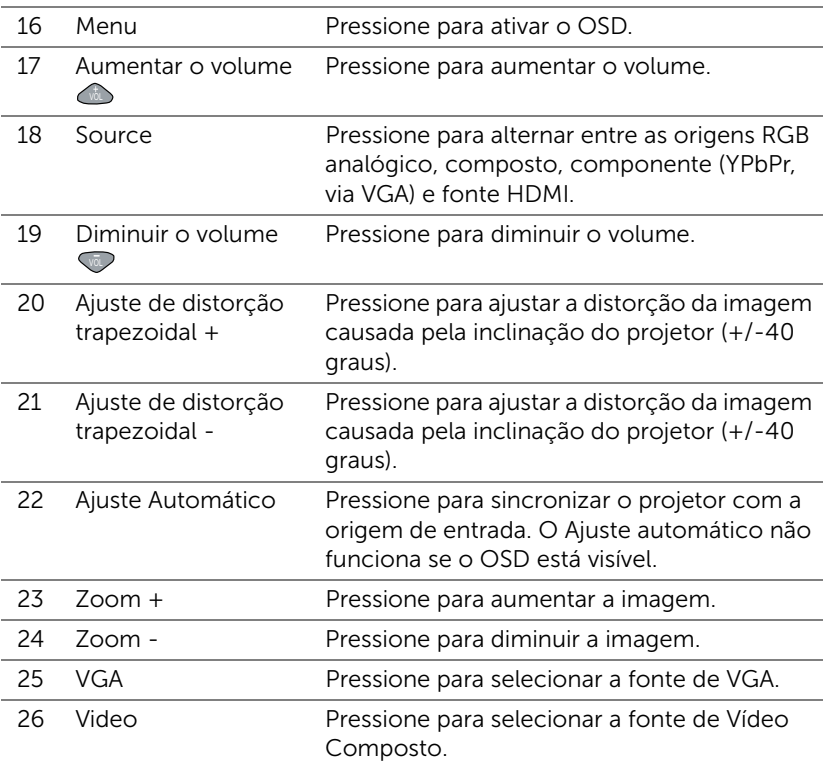

#### Instalação das Pilhas do Controle Remoto

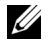

NOTA: Remova as pilhas do controle remoto quando não estiver em uso.

**1** Pressione a guia para elevar a tampa do compartimento de pilhas.

**2** Verifique a polaridade (+/-) marcada nas pilhas.

- **3** Insira as pilhas e alinhe sua polaridade corretamente de acordo com a marcação no compartimento de pilhas.
- U

NOTA: Evite misturar tipos diferentes de pilhas ou usar uma pilha nova e uma velha juntas.

**4** Escorregue novamente a tampa das pilhas.

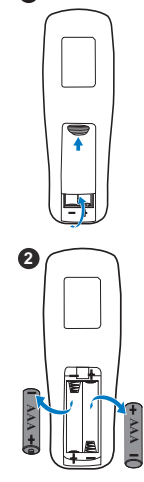

**1**

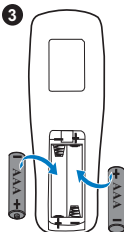

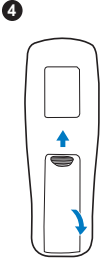

#### Alcance de Operação do Controle Remoto

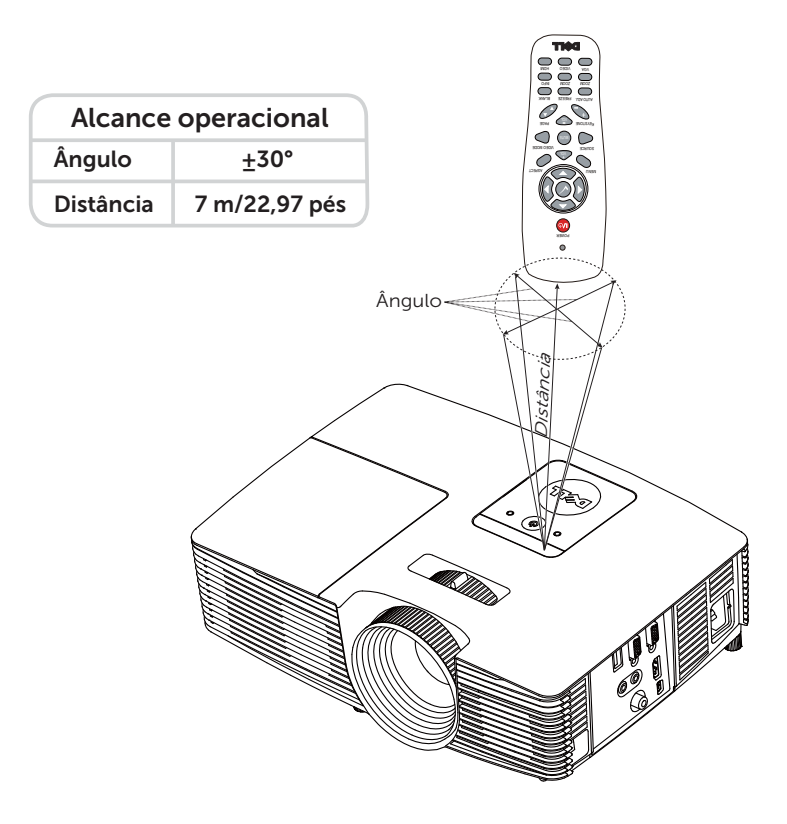

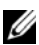

NOTA: A taxa operacional real pode diferir levemente a partir do diagrama. Pilhas fracas também prevenirão que o controle remoto opere apropriadamente o projetor.

#### <span id="page-17-1"></span><span id="page-17-0"></span>Como conectar o projetor

#### Como conectar com VGA e alto-falantes externos

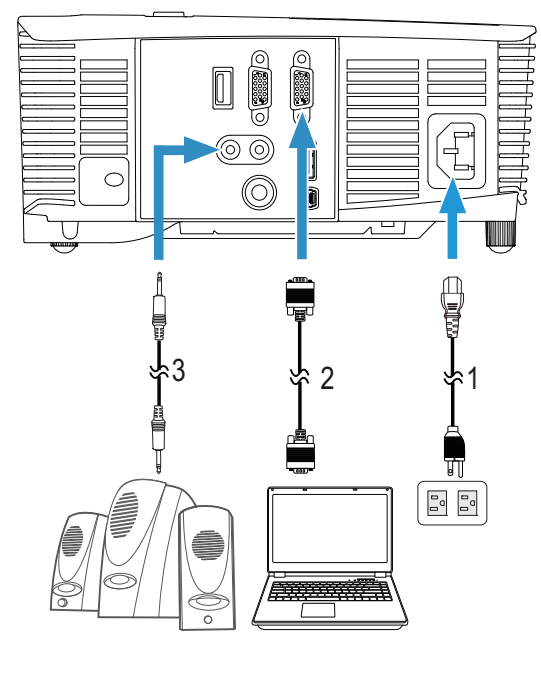

<span id="page-17-4"></span><span id="page-17-2"></span>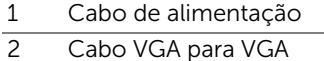

<span id="page-17-3"></span>3 Cabo de Áudio

#### Como conectar com HDMI

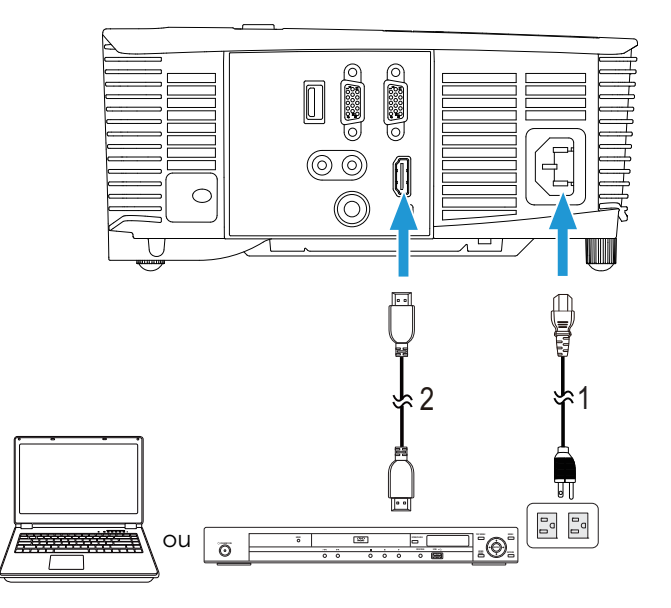

- <span id="page-18-1"></span><span id="page-18-0"></span>1 Cabo de alimentação
- 2 Cabo HDMI

**NOTA:** O cabo HDMI não é enviado com seu projetor. Você pode adquirir o cabo HDMI no website Dell em www.dell.com.

#### Como conectar com composto AV

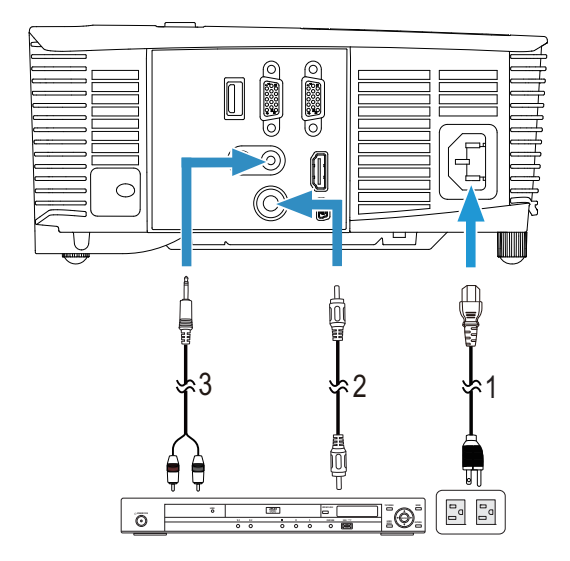

- <span id="page-19-1"></span>1 Cabo de alimentação
- <span id="page-19-2"></span>2 Cabo de Vídeo composto
- <span id="page-19-0"></span>3 Cabo composto de áudio

**NOTA:** O cabo composto de vídeo e o cabo composto de áudio não são enviados com o projetor.

#### Como se conectar ao monitor externo com circuito de vídeo VGA

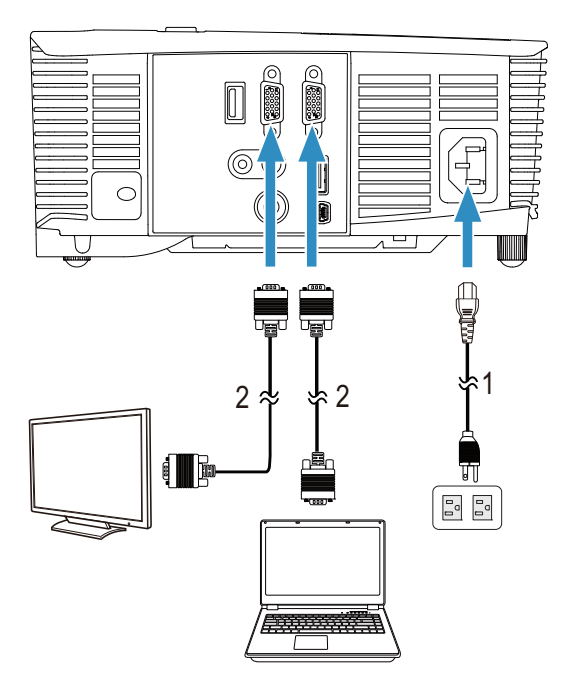

- <span id="page-20-0"></span>1 Cabo de alimentação
- <span id="page-20-1"></span>2 Cabo VGA para VGA

**NOTA:** Apenas um cabo VGA é enviado com seu projetor. Um cabo VGA adicional pode ser adquirido pelo website Dell em www.dell.com.

#### Como conectar com adaptador de vídeo sem fio via HDMI (1450 apenas)

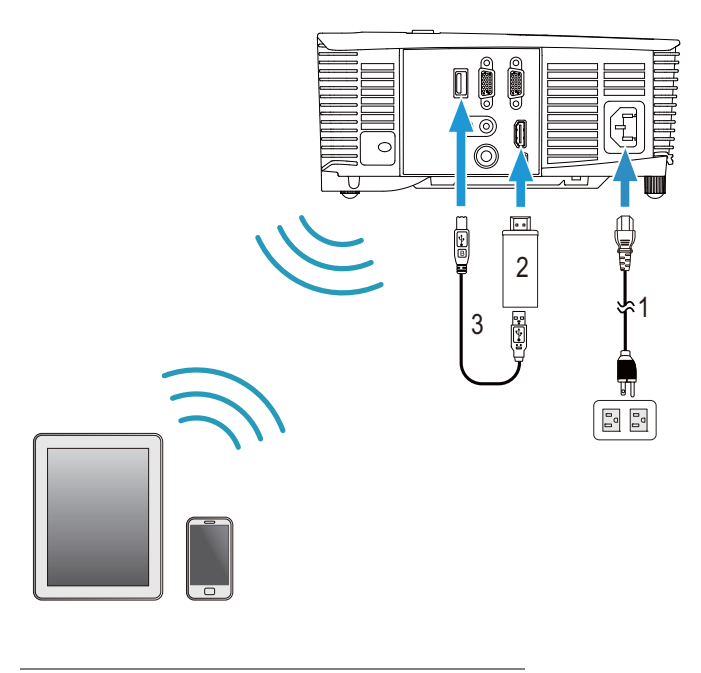

<span id="page-21-1"></span>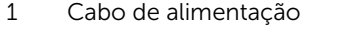

<span id="page-21-2"></span><span id="page-21-0"></span>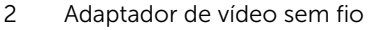

3 Cabo USB-A a Mini USB-B

**1** Conecte o receptor à porta HDMI e seu cabo de energia USB à porta USB.

**2** Alterne para o modo de fonte HDMI.

**3** Conclua a configuração seguindo as configurações do receptor.

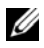

**NOTA:** O adaptador de vídeo sem fio não é enviado com o projetor. Você pode comprar o adaptador de vídeo sem fio no site da Dell: www.dell.com.

## <span id="page-22-0"></span>3 Como usar seu projetor

#### <span id="page-22-3"></span><span id="page-22-1"></span>Como Ligar o Projetor

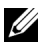

NOTA: Ligue o projetor antes de ligar a fonte (computador, DVD player, etc.). A luz do botão Liga/desliga pisca em branco até ser pressionado.

1 Conecte o cabo de alimentação e os cabos de sinal apropriadosao projetor. Para obter informações sobre como conectar o projetor, consulte ["Configuração do seu Projetor" na página 8.](#page-7-2)

2 Pressione o botão Liga/desliga (consulte "Como usar o controle remoto" [na página 13](#page-12-1) para localizar o botão Liga/desliga).

- **3** Ligue sua fonte (computador, reprodutor de DVD, etc.)
- 4 Conecte sua fonte ao projetor usando o cabo apropriado. Veja ["Configuração do seu Projetor" na página 8](#page-7-2) para instruções para conectar sua fonte ao projetor.
- 5 Por padrão, a fonte de entrada do projetor é definida como entrada VGA. Altere a fonte de entrada do projetor se necessário.
- 6 Caso haja várias origens conectadas ao projetor, pressione o botão Source no controle remoto ou no painel de controle para selecionar a origem desejada. Veja ["Como usar o controle remoto" na página 13](#page-12-1) para localizar o botão de Source.

#### <span id="page-22-4"></span><span id="page-22-2"></span>Como Desligar o Projetor

PRECAUÇÃO: Desconecte o projetor da tomada depois de desligá-lo adequadamente, conforme explicado no procedimento a seguir.

1 Pressione o botão Liga/desliga. Siga a instrução exibida na tela para desligar adequadamente o projetor.

- OF 1889
	- NOTA: A mensagem "Press Power Button to Turn off Projector (Pressione o Botão Liga/Desliga para Desligar o Projetor)" aparecerá na tela. A mensagem desaparecerá depois de 5 segundos ou você pode pressionar o botão Menu para apagá-la.

2 Pressione novamente o botão Liga/desliga. Os ventiladores de arrefecimento continuam funcionando por 120 segundos.

3 Para desligar o projetor rapidamente, pressione o botão Liga/desliga e mantenha-o pressionado por 1 segundo enquanto os ventiladores de arrefecimento do projetor ainda estiverem funcionando.

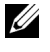

NOTA: Antes de voltar a ligar o projetor, espere 60 segundos para permitir que a temperatura interna estabilize.

4 Desconecte o cabo de alimentação da tomada e do projetor.

#### <span id="page-23-0"></span>Configuração do Menu

- O projetor apresenta uma Exibição na Tela (OSD) multilingüe que pode ser ativada com ou sem uma fonte de entrada.
- Pressione o botão Menu no controle para entrar no Menu Principal.
- Para navegar pelas guias do Menu Principal, pressione os botões  $\overline{\wedge}$  ou  $|v|$  no controle remoto.
- Para selecionar um submenu, pressione o botão  $\oslash$  ou  $\triangleright$  no controle remoto.
- Para selecionar uma opção, pressione o botão  $\wedge$  ou  $\vee$  no controle remoto. Quando um item é selecionado, sua cor muda para azulescuro.
- Use as os botões  $\overline{\wedge}$  ou  $\overline{\vee}$  no controle remoto para ajustar as configurações.
- Para voltar ao Menu Principal, pressione o botão  $\leq$  no controle remoto.
- Para sair do OSD, pressione o botão Menu diretamente diretamenrt no controle remoto.

#### <span id="page-23-1"></span>INPUT SOURCE (FONTE DE ENTRADA)

O menu Input Source (Fonte de Entrada) permite selecionar a origem de entrada do seu projetor.

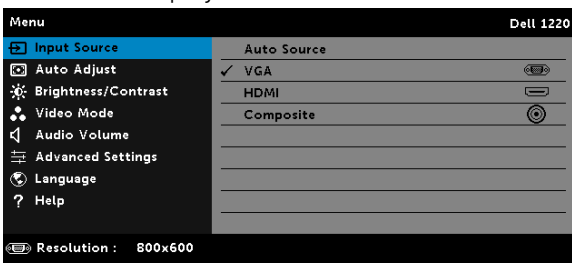

**AUTO SOURCE (ORIGEM AUTOMÁTICA)**—Se você pressionar  $\heartsuit$  para ativar, a opção Auto Source (Fonte Automática) automaticamente encontrará a próxima fonte de entrada disponível.

**VGA**—Pressione  $\oslash$  para detectar o sinal VGA.

 $HDMI$ —Pressione  $\oslash$  para detectar um sinal HDMI.

**COMPOSITE (COMPOSTO)**—Pressione  $\oslash$  para detectar um sinal Vídeo Composto.

#### <span id="page-24-0"></span>AUTO ADJUST (AJUSTE AUTOMÁTICO)

O Auto Ajuste ajusta automaticamente a Horizontal, a Vertical, a Frequency (Frequência) e Tracking (Sintonia) no modo PC.

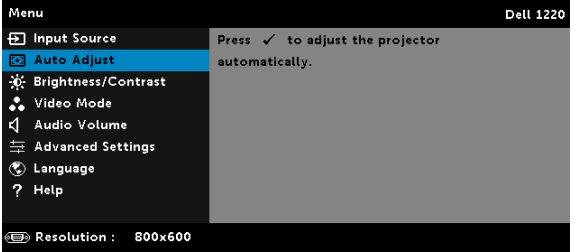

#### <span id="page-24-1"></span>BRIGHTNESS/CONTRAST (BRILHO/CONTRASTE)

O menu Brilho/Contraste permite a você ajustar as configurações de brilho/constrate de seu projetor.

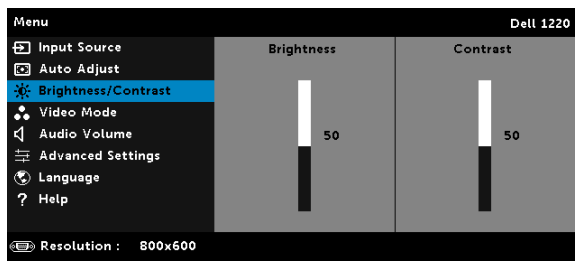

**BRIGHTNESS (BRILHO)**—Use  $\overline{\wedge}$  e  $\overline{\vee}$  para ajustar o brilho da imagem.

**CONTRAST (CONTRASTE)**—Use  $\overline{\wedge}$  e  $\overline{\vee}$  para ajustar o contraste da exibição.

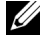

**NOTA:** Se você ajustar as configurações de **Brightness (Brilho)** e Contrast (Contraste), o projetor passará automaticamente para o Modo Personalizado.

#### <span id="page-25-0"></span>VIDEO MODE (MODO DE VÍDEO)

O menu Video Mode (Modo de Vídeo) permite que você otimize a imagem de exibição: Presentation (Apresentação), Bright (Brilho), Movie (Filme), sRGB (fornece representação de cor mais precisa), e Custom (Personalizado) (ajusta suas configurações preferidas).

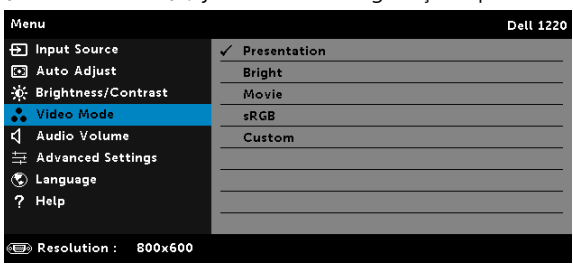

#### <span id="page-25-1"></span>AUDIO VOLUME (VOLUME DE ÁUDIO)

O menu de Audio Volume (Volume de Áudio) permite a você ajustar as configurações de volume de seu projetor.

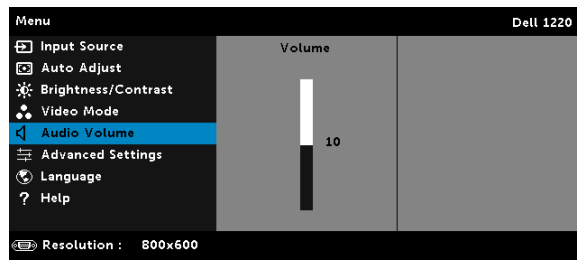

AUDIO VOLUME (VOLUME DE ÁUDIO)—Pressione  $\overline{\wedge}$  para aumentar o volume de áudio e  $\overline{\vee}$  para diminuir o volume de áudio .

#### <span id="page-26-0"></span>ADVANCED SETTINGS (CONFIGURAÇÕES AVANÇADAS)

O menu Advanced Settings (Configurações Avançadas) permite a você mudar as configurações de Image (Imagem), Display (Visor), Projector (Projetor), Menu, Power (Energia) e Information (Informações).

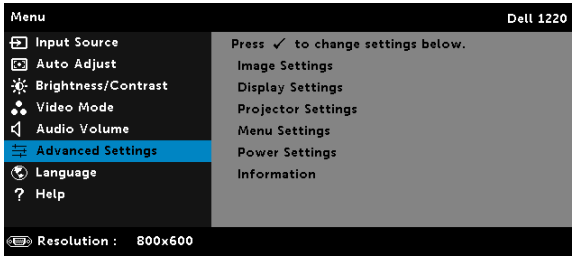

#### IMAGE SETTINGS (CONFIGURAÇÕES DE IMAGEM) (EM MODO PC)—

Selecione e pressione  $\oslash$  para ativar as configurações de imagem. O menu de configurações de imagem oferece as seguintes opções:

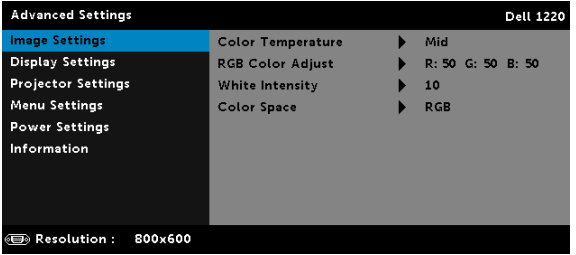

COLOR TEMPERATURE (TEMPERATURA DA COR)—Permite ajustar a temperatura da cor. A tela parece mais fria a temperaturas de cor mais altas, e mais quente a temperaturas de cor mais baixas. Ao ajustar os valores no menu **Ajuste de cor**, o modo Personalizado é ativado. Os valores são salvos no Custom mode (modo Personalizado).

RGB COLOR ADJUST (AJUSTE DE COR RGB)—Permite ajustar manualmente as cores vermelho, verde e azul.

WHITE INTENSITY (INTENSIDADE DE BRANCO)—Pressione  $\oslash$  e use  $\boxtimes$  e  $\nabla$  para exibir intensidade de branco.

COLOR SPACE (ESPAÇO DE COR)—Permite que você selecione o espaço de cor. As opções são: RGB, YCbCr e YPbPr.

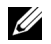

**NOTA:** Se você ajustar as configurações de Color Temperature (Temperatura da Cor), RGB Color Adjust (Ajuste de Cor RGB), e White Intensity (Intensidade de Branco) to projetor passará automaticamente para o Custom mode (Modo Personalizado).

IMAGE SETTINGS (CONFIGURAÇÕES DE IMAGEM) (EM MODO DE VÍDEO)— Selecione e pressione  $\oslash$  para ativar as configurações de imagem. O menu de configurações de imagem oferece as seguintes opções:

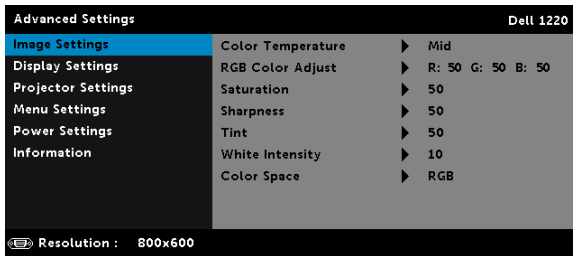

COLOR TEMPERATURE (TEMPERATURA DA COR)—Permite ajustar a temperatura da cor. A tela parece mais fria a temperaturas de cor mais altas, e mais quente a temperaturas de cor mais baixas. Ao ajustar os valores no menu **Ajuste de cor**, o modo Personalizado é ativado. Os valores são salvos no Custom mode (modo Personalizado).

RGB COLOR ADJUST (AJUSTE DE COR RGB)—Permite ajustar manualmente as cores vermelho, verde e azul.

SATURATION (SATURAÇÃO)—Permite ajustar a origem de vídeo de preto e branco até cores totalmente saturadas. Pressione  $\overline{\wedge}$  para aumentar a quantidade de cor na imagem e  $\nabla$  para diminuir a quantidade de cor na imagem.

**SHARPNESS (NITIDEZ)**—Pressione  $\boxed{\wedge}$  para aumentar a nitidez e  $\boxed{\vee}$ para diminuir a nitidez.

**TINT (MATIZ)**—Pressione  $\boxed{\wedge}$  para aumentar a quantidade de verde na imagem e  $\nabla$  para diminuir a quantidade de verde na imagem.

WHITE INTENSITY (INTENSIDADE DE BRANCO)—Pressione  $\boxed{\wedge}$  e use  $\boxed{\wedge}$  e  $|v|$  para exibir intensidade de branco.

COLOR SPACE (ESPAÇO DE COR)—Permite que você selecione o espaço de cor. As opções são: RGB, YCbCr e YPbPr.

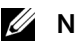

#### $\mathscr U$  NOTA:

- Se você ajustar as configurações de Color Temperature (Temperatura da Cor), RGB Color Adjust (Ajuste de Cor RGB), Saturation (Saturação), Sharpness (Nitidez),Tint (Matiz) e White Intensity (Intensidade de Branco), o projetor passará automaticamente para o Custom mode (Modo Personalizado).
- 2 Saturation (Saturação), Sharpness (Nitidez) e Tint (Matiz) estão disponíveis somente quando a fonte de entrada for de Composto ou S-Video.

#### DISPLAY SETTINGS (CONFIGURAÇÕES DE VISOR) (EM MODO PC)—

Selecione e pressione  $\heartsuit$  para ativar as configurações de exibição. O menu de configurações de exibição oferece as seguintes opções:

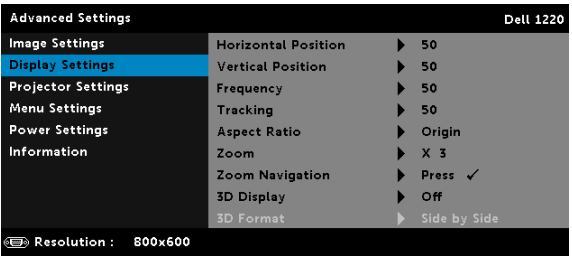

HORIZONTAL POSITION (POSIÇÃO HORIZONTAL)—Pressione  $\boxed{\wedge}$  para mover a imagem para a direita e  $\nabla$  para mover a imagem para a esquerda.

VERTICAL POSITION (POSIÇÃO VERTICAL)—Pressione  $\boxed{\wedge}$  para mover a imagem para cima e  $\nabla$  para mover a imagem para baixo.

FREQUENCY (FREQÜÊNCIA)—Permite alterar a freqüência de clock dos dados de exibição para que coincidam com a freqüência da placa gráfica do computador. Se aparecer uma onda vertical intermitente, use o controle de Frequência para minimizar as barras. Este é um ajuste primário.

TRACKING (SINTONIA)—Sincronize a fase do sinal de exibição com a placa gráfica. Se a imagem ficar instável ou começar a piscar, use Rastreio para corrigi-la. Este é um ajuste fino.

ASPECT RATIO (PROPORÇÃO)—Permite selecionar a relação de aspecto para ajustar a exibição da imagem. As opções são: Origin (Origem), 16:10, 16:9 e 4:3.

•Origin (Origem) — Selecione Origin (Origem) para manter a proporção da imagem do projetor de acordo com a origem de entrada.

•16:10 — A origem de entrada é alterada para ajustar à largura da tela para projetar uma imagem 16:10 de tela.

•16:9 — A fonte de entrada é alterada para se ajustar à largura da tela para projetar uma imagem de tela 16:9.

•4:3 — A origem de entrada é alterada para ajustar à largura da tela para projetar uma imagem 4:3 de tela.

**ZOOM**—Pressione  $\boxed{\wedge}$  e  $\boxed{\vee}$  para dar zoom e visualizar a imagem.

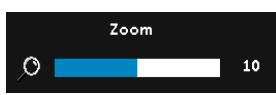

Ajuste a escala de imagem pressionando  $\sqrt{\leq}$  ou  $\sqrt{\geq}$  e pressione  $\sqrt{\leq}$  para visualizar apenas em seu controle remoto.

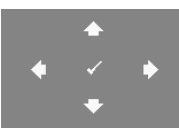

ZOOM NAVIGATION (NAVEGAÇÃO DE ZOOM)— Pressione  $\oslash$  para ativar o menu Zoom Navigation (Navegação de Zoom). Use  $\leq$   $\log$   $\sqrt{N}$  para navegar na tela projetada.

3D DISPLAY (VISOR 3D)—Selecione On (Ligado) para iniciar a função do visor 3D (o padrão é Off (Desligado)).

#### $\mathscr U$  NOTA:

- 1 Quando quiser criar uma experiência 3D, você irá precisar de alguns outros componentes, incluindo:
	- a Computador/Laptop com um cartão gráfico quad com armazenamento intermediário, com uma saída de sinal de 120 Hz.
	- b "Active" óculos 3D com DLP Link™.
	- c Conteúdo 3D.
	- d 3D Player.
- 2 Ativa a função 3D quando satisfizer qualquer uma das condições mencionadas abaixo:
	- a Computador/Laptop com cartão gráfico, capaz de saída com sinal de 120 Hz através do cabo VGA.
	- b Entrada de uma suíte de conteúdo 3D via Vídeo.
- 3 A seleção "3D Display (Visor 3D)" será habilitada somente no menu "Display Settings (Configurações de Exibição) de Advanced Settings (Configurações Avançadas)" quando o projetor detectar uma das entradas mencionadas acima.
- 4 O suporte e taxa de atualização 3D são conforme abaixo:
	- a VGA/HDMI 1280x720, 1024x768, e 800x600 a 120 Hz
	- b Composto a 60 Hz
- 5 O sinal VGA recomendado para laptop é a saída em Modo Simples (O modo duplo não é recomendado).
- 6 Taxas de suporte 3D HDMI 1.4a:
	- a Pacote de Quadro 1280X720p@50 Hz
	- b Pacote de Quadro 1280x720p@59,94/60 Hz
	- c Pacote de Quadro 1920x1080p@23,98/24 Hz
	- d Lado a Lado Meio 1920x1080i@50 Hz
	- e Lado a Lado Meio 1920x1080i@59,94/60 Hz
	- f Cima e Baixo 1280x720p@50 Hz
	- g Cima e Baixo 1280x720p@59,94/60 Hz
	- h Cima e Baixo 1920x1080p@23,98/24 Hz

3D FORMAT (FORMATO 3D)—Permite que você selecione o formato 3D quando a função de visualização 3D é ativada. As opções são: Side By Side (Lado a Lado), Side By Side Full (Lado a Lado Cheio), Frame Sequential (Quadro Sequencial), Field Sequential (Campo Sequencial), Top/Bottom (Cima/Baixo) a Frame Packing (Pacote de Quadro).

3D SYNC INVERT (INVERTER SINCRONIZAÇÃO 3D)—Se você ver uma imagem discreta ou sobreposta ao usar óculos DLP 3D, você pode precisar executar "Invert (Inversão)" para obter a melhor combinação de sequência de imagem esquerda/direita para obter a imagem correta. (Para óculos DLP 3D)

DISPLAY SETTINGS (CONFIGURAÇÕES DE VISOR) (EM MODO DE VÍDEO)— Selecione e pressione  $\oslash$  para ativar as configurações de exibição. O menu de configurações de exibição oferece as seguintes opções:

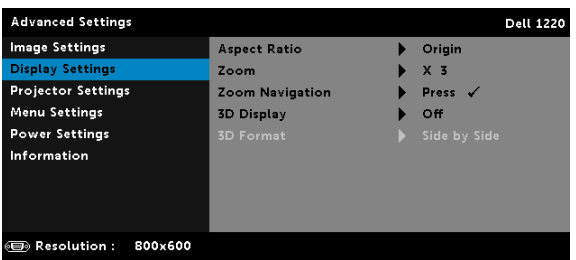

ASPECT RATIO (PROPORÇÃO)—Permite selecionar a relação de aspecto para ajustar a exibição da imagem.

•Origin (Origem) — Selecione Origem para manter a proporção da imagem do projetor de acordo com a origem de entrada.

•16:9 — A fonte de entrada é alterada para se ajustar à largura da tela para projetar uma imagem de tela 16:9.

•16:10 — A origem de entrada é alterada para ajustar à largura da tela para projetar uma imagem 16:10 de tela.

•4:3 — A origem de entrada é alterada para ajustar à largura da tela para projetar uma imagem 4:3 de tela.

**ZOOM**—Pressione  $\boxed{\wedge}$  e  $\boxed{\vee}$  para dar zoom e visualizar a imagem.

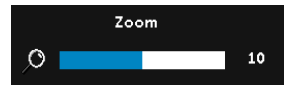

Ajuste a escala de imagem pressionando  $\sqrt{\leq}$  ou  $\sqrt{\geq}$  e pressione  $\sqrt{\leq}$  para visualizar apenas em seu controle remoto.

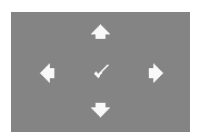

ZOOM NAVIGATION (NAVEGAÇÃO DE ZOOM)— Pressione  $\oslash$  para ativar o menu Zoom Navigation (Navegação de Zoom).

Use  $\leq$   $\log$   $\log$   $\log$  para navegar na tela projetada.

3D DISPLAY (VISOR 3D)—Selecione On (Ligado) para iniciar a função do visor 3D (o padrão é Off (Desligado)).

#### $\mathscr U$  NOTA:

- 1 Quando quiser criar uma experiência 3D, você irá precisar de alguns outros componentes, incluindo:
	- a Computador/Laptop com um cartão gráfico quad com armazenamento intermediário, com uma saída de sinal de 120 Hz.
	- **b** "Active" óculos 3D com DI P Link™.
	- c Conteúdo 3D.
	- d 3D Player.
- 2 Ativa a função 3D quando satisfizer qualquer uma das condições mencionadas abaixo:
	- a Computador/Laptop com cartão gráfico, capaz de saída com sinal de 120 Hz através do cabo VGA.
	- b Entrada de uma suíte de conteúdo 3D via Vídeo.
- 3 A seleção "3D Display (Visor 3D)" será habilitada somente no menu "Display Settings (Configurações de Exibição) de Advanced Settings (Configurações Avançadas)" quando o projetor detectar uma das entradas mencionadas acima.
- 4 O suporte e taxa de atualização 3D são conforme abaixo:
- a VGA/HDMI 1280x720, 1024x768, e 800x600 a 120 Hz
- b Composto a 60 Hz
- 5 O sinal VGA recomendado para laptop é a saída em Modo Simples (O modo duplo não é recomendado).
- 6 Taxas de suporte 3D HDMI 1.4a:
	- a Pacote de Quadro 1280X720p@50 Hz
	- b Pacote de Quadro 1280x720p@59,94/60 Hz
	- c Pacote de Quadro 1920x1080p@23,98/24 Hz
	- d Lado a Lado Meio 1920x1080i@50 Hz
	- e Lado a Lado Meio 1920x1080i@59,94/60 Hz
	- f Cima e Baixo 1280x720p@50 Hz
	- g Cima e Baixo 1280x720p@59,94/60 Hz
	- h Cima e Baixo 1920x1080p@23,98/24 Hz

3D FORMAT (FORMATO 3D)—Permite que você selecione o formato 3D quando a função de visualização 3D é ativada. As opções são: Side By Side (Lado a Lado), Side By Side Full (Lado a Lado Cheio), Frame Sequential (Quadro Sequencial), Field Sequential (Campo Sequencial), Top/Bottom (Cima/Baixo) a Frame Packing (Pacote de Quadro).

3D SYNC INVERT (INVERTER SINCRONIZAÇÃO 3D)—Se você ver uma imagem discreta ou sobreposta ao usar óculos DLP 3D, você pode precisar executar "Invert (Inversão)" para obter a melhor combinação de sequência de imagem esquerda/direita para obter a imagem correta. (Para óculos DLP 3D)

PROJECTOR SETTINGS (CONFIGURAÇÕES DO PROJETOR)—Selecione e pressione  $\oslash$  para ativar as configurações do projetor. O menu de configurações do projetor oferece as seguintes opções:

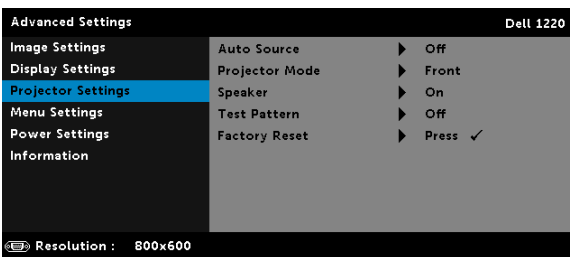

AUTO SOURCE (ORIGEM AUTOMÁTICA)—Selecione Off (Desligado) (o padrão) para travar o sinal de entrada atual. Se você pressionar o botão Source quando o modo Auto Source (Origem Automática) está ajustado em Off (Desligado), você pode selecionar

manualmente o sinal de entrada. Selecione On (Ligado) para detectar automaticamente os sinais de entrada disponíveis. Se você pressionar o botão **Source (Origem)** quando o projetor está ligado, este procura automaticamente a próxima entrada de sinal disponível.

PROJECTOR MODE (MODO DO PROJETOR)—Permite selecionar o modo do projetor, dependendo de como este está montado.

•Retroprojeção - mesa  $-$  O projetor inverte a imagem para que você possa projetar de trás de uma tela translúcida.

**•Retroprojeção no teto**  $-$  O projetor inverte e vira a imagem ao contrário. É possível projetar por detrás de uma tela translúcida com o projector montado no teto.

•Projeção frontal - mesa — Esta é a opção padrão.

•Projeção frontal no teto  $-$  O projetor vira a imagem ao contrário para uma projeção no teto.

SPEAKER (AUTO-FALANTE)—Selecione On (Ligado) para habilitar o autofalante. Selecione Off (Desligado) para desabilitar o auto-falante.

TEST PATTERN (PADRÃO DE TESTE)—O Padrão de Teste é utilizado para testar foco e resolução.

Você pode habilitar ou desabilitar o Test Pattern (Padrão de Teste) selecionando Off (Desligado), Padrão de Teste 1 ou Padrão de Teste 2.

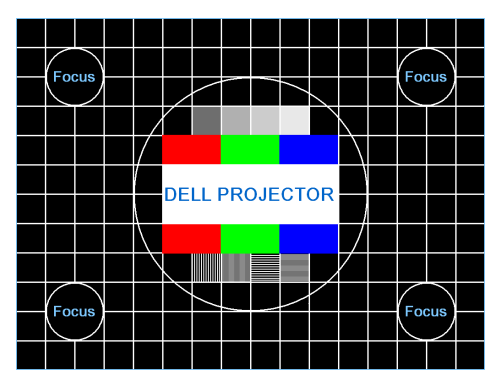

Padrão de Teste 1:

Padrão de Teste 2:

| <b>Test Pattern</b> |        |             |                               |       |              |
|---------------------|--------|-------------|-------------------------------|-------|--------------|
| Red:                | Green. | <b>Blue</b> | Grav                          | White | <b>Black</b> |
|                     |        |             | Press $\checkmark$ to display |       |              |
| Exit Menu.          |        |             |                               |       |              |

FACTORY RESET (REDEFINIÇÃO DE FÁBRICA)—Selecione Confirmar e pressione  $\oslash$  para restaurar todas as configurações ao padrão de fábrica. A mensagem de alerta abaixo aparecerá:

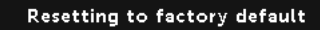

Isso inclui as configurações das fontes de computador e das fontes de vídeo.

MENU SETTINGS (CONFIGURAÇÃO DO MENU)—Selecione e pressione para ativar as configurações de menu. As configurações de menu consistem das seguintes opções:

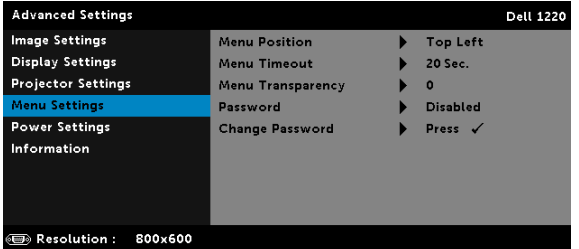

MENU POSITION (POSIÇÃO DO MENU)—Permite alterar a posição do menu OSD na tela.

MENU TIMEOUT (TEMPO LIMITE DO MENU)—Permite ajustar o tempo para Tempo Limite de OSD. Como padrão, o OSD desaparecer depois de 20 segundos de inatividade.

MENU TRANSPARENCY (TRANSPARÊNCIA DO MENU)—Selecione para alterar o nível de transparência do fundo do OSD.

PASSWORD (SENHA)—Quando a Proteção por Senha está habilitada, a tela Proteção por Senha, solicitando que seja inserida uma senha, será exibida quando o plugue for conectado à tomada elétrica e o projetor for ligado. Por padrão, essa função está desabilitada. Você pode habilitar este recurso selecionando **Enabled (Habilitar)**. Se a senha já foi fixada, digite primeiramente a senha e selecione a função. Este recurso de segurança por senha será ativado da próxima vez que o projetor for ligado. Se você ativar este recurso, o projetor pedirá que você insira a senha depois de ligá-lo:

- 1 Na primeira vez em que for solicitada a senha:
	- a Vá até Menu Settings (Configuração do Menu), pressione  $\oslash$  e então selecione Password (Senha) para habilitar as configurações de senha.

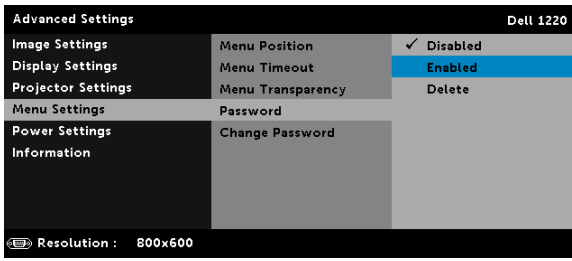

b Habilitar a função de Senha fará que uma tela diferente se abra. Digite um número de 4 dígitos na tela e pressione  $\oslash$ .

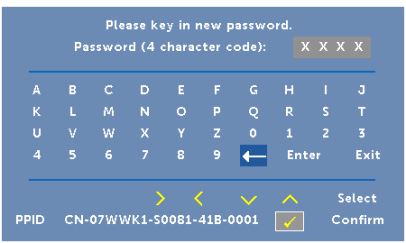

- c Para confirmar, insira a senha novamente.
- d Se a verificação da senha for bem-sucedida, você poderá retomar o acesso às funções e aos utilitários do projetor.
- 2 Se tiver inserido uma senha errada, você terá ainda mais duas chances. Após a terceira tentativa inválida, o projetor será desligado automaticamente.

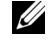

 $\mathbb Z$  NOTA: Se esquecer sua senha, entre em contato com a DELL ou uma assistência técnica qualificada.

3 Para desabilitar a função de senha, selecione Disabled (Desabilitado) para desabilitar a função.

4 Para apagar a senha, selecione a opção Delete (Excluir).

CHANGE PASSWORD (ALTERAR SENHA)—Digite a senha original. Então, insira a nova senha e confirme a nova senha novamente.

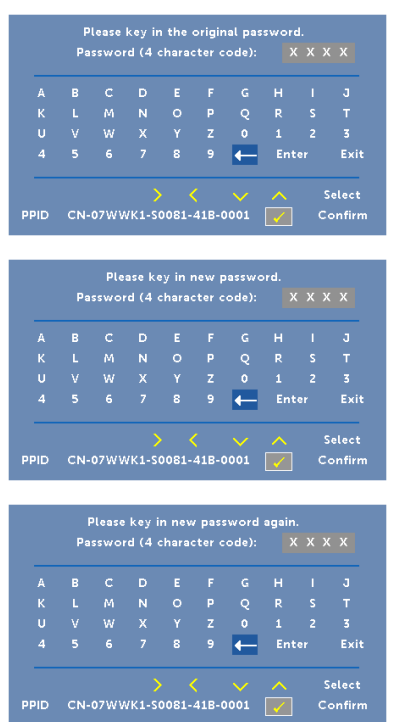

<span id="page-36-0"></span>POWER SETTINGS (CONFIGURAÇÕES DE ENERGIA)—Selecione e pressione  $\heartsuit$  para ativar as configurações de energia. O menu de configurações de energia oferece as seguintes opções:

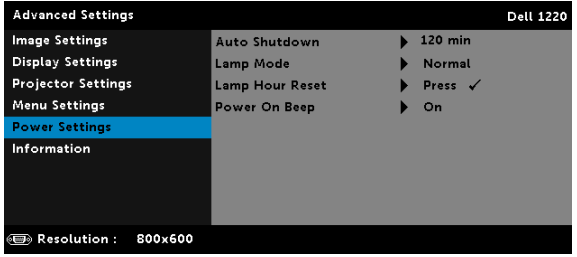

AUTO SHUTDOWN (AUTO DESLIGAMENTO)—Por padrão, o projetor é configurado para entrar em automático desligamento depois de 120 minutos sem atividade. Uma mensagem de alerta aparece na tela exibindo um corte de 60 segundos antes de alternar o modo de automático desligamento. Pressione qualquer botão durante o período de corte para parar o modo de automático desligamento.

Você pode também fixar um período de atraso diferente para a entrada no modo de automático desligamento. O período retardo é o tempo que você deseja que o projetor aguarde sem um sinal de entrada.

Se um sinal de entrada não é detectado dentro do período de retardo, o projetor desliga automaticamente. Para ligar o projetor, pressione o botão Liga/Desliga.

LAMP MODE (MODO DE LÂMPADA)—Permite que você selecione o modo Normal ou ECO.

O Modo Normal opera com nível de energia total. O Modo Econômico opera a níveis de potência mais baixa pode prolongar a vida útil da lâmpada, tornar o funcionamento mais silencioso, e reduzir a saída de luminância na tela.

LAMP HOUR RESET (REINICIAR TEMPO DA LÂMPADA)—Pressione  $\oslash$  e selecione a opção Confirmar para reinciar a hora da lâmpada.

POWER ON BEEP (LIGAR BIPE)-Selecione On (Ligado) para ativar o ligar bipe. Selecione Silent (Silencioso) para desativar o ligar bipe.

INFORMATION (INFORMAÇÃO)—O menu de informação exibe as configurações atuais do projetor 1220 ou 1450.

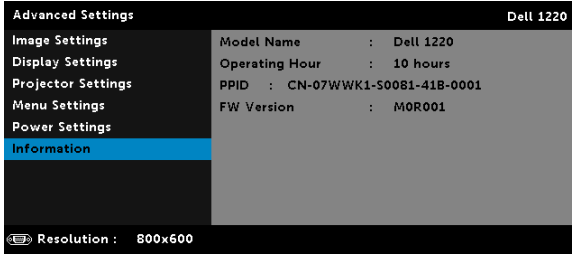

#### <span id="page-38-1"></span>LANGUAGE (IDIOMA)

Permite que você altere o idioma da OSD. Pressione  $\heartsuit$  para ativar o menu Idioma.

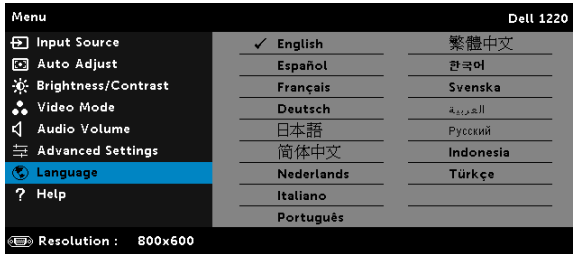

#### <span id="page-38-0"></span>HELP (AJUDA)

Se você encontrar problemas com seu projetor, você pode acessar o menu ajuda para solução de problemas.

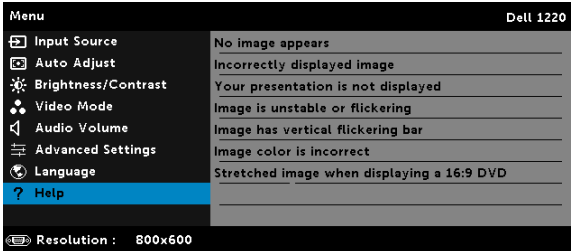

### <span id="page-39-0"></span>4 Solução de problemas do projetor

Se ocorrerem problemas com o projetor, consulte as dicas para solução de problemas abaixo. Se o problema persistir , entre em contato com a Dell (Consulte como entrar em contato com a Dell em [página 52\)](#page-51-1).

Nenhuma imagem aparece na tela

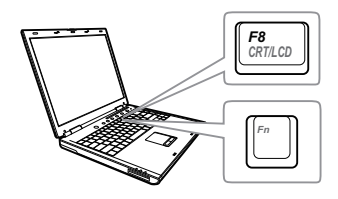

#### Problema Possível solução

- <span id="page-39-1"></span>• Se certifique de ter escolhido a fonte de entrada correta no menu INPUT SOUCE (SELEÇÃO DE FONTE).
- Verifique se a porta gráfica externa está habilitada. Se você está usando um computador laptop Dell, pressione  $\boxed{\hbar}$   $\boxed{\hbar}$   $\boxed{\hbar}$   $\boxed{\hbar}$  (Fn+F8). No caso de outros computadores, consulte a respectiva documentação. Se as imagens não forem exibidas adequadamente, favor atualizar o driver de vídeo de seu computador. Para computadores Dell, consulte support.dell.com.
- Verifique se todos os cabos estão bem conectados. Consulte ["Configuração do](#page-7-2)  [seu Projetor" na página 8.](#page-7-2)
- Verifique se os pinos dos conectores não estão tortos nem quebrados.
- Verifique se a lâmpada está instalada corretamente (consulte ["Troca da](#page-44-0)  [lâmpada" na página 45\)](#page-44-0).
- Utilize o Test Pattern (Padrão de Teste) no menu Projector Settings (Configurações do projetos) de Advanced Settings (Configurações Avançadas). Verifique se as cores do padrão de teste estão corretas.

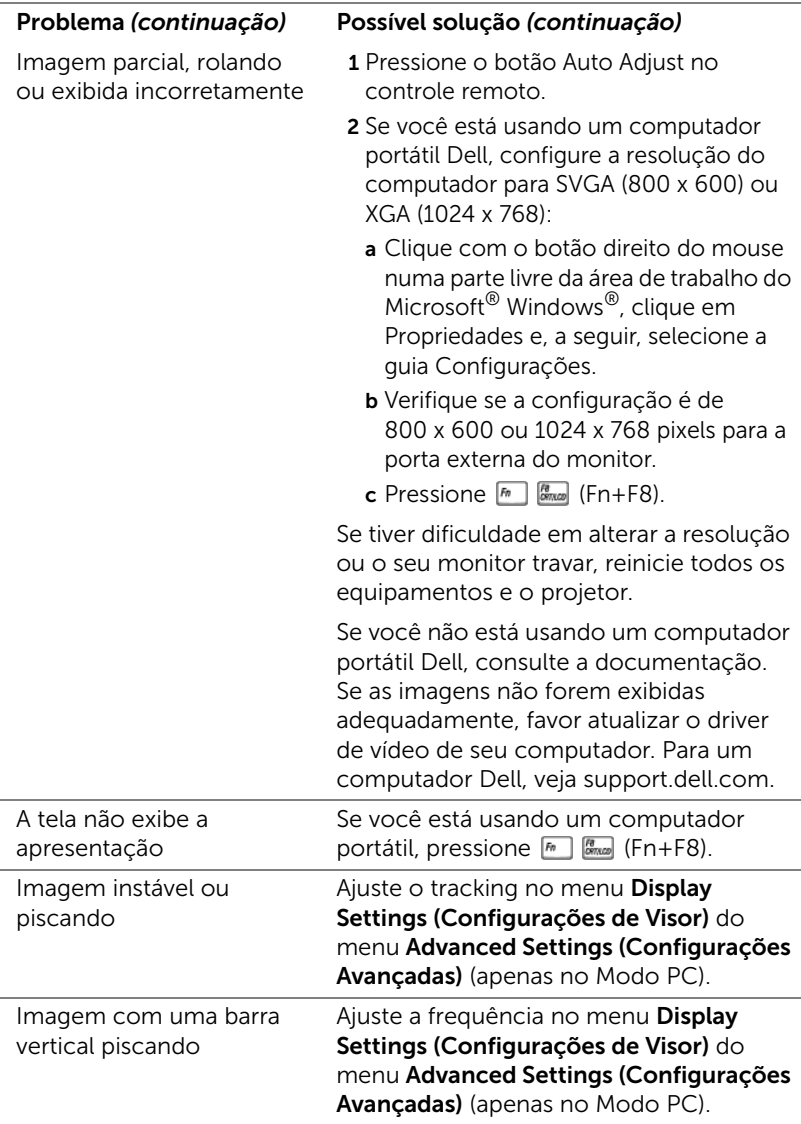

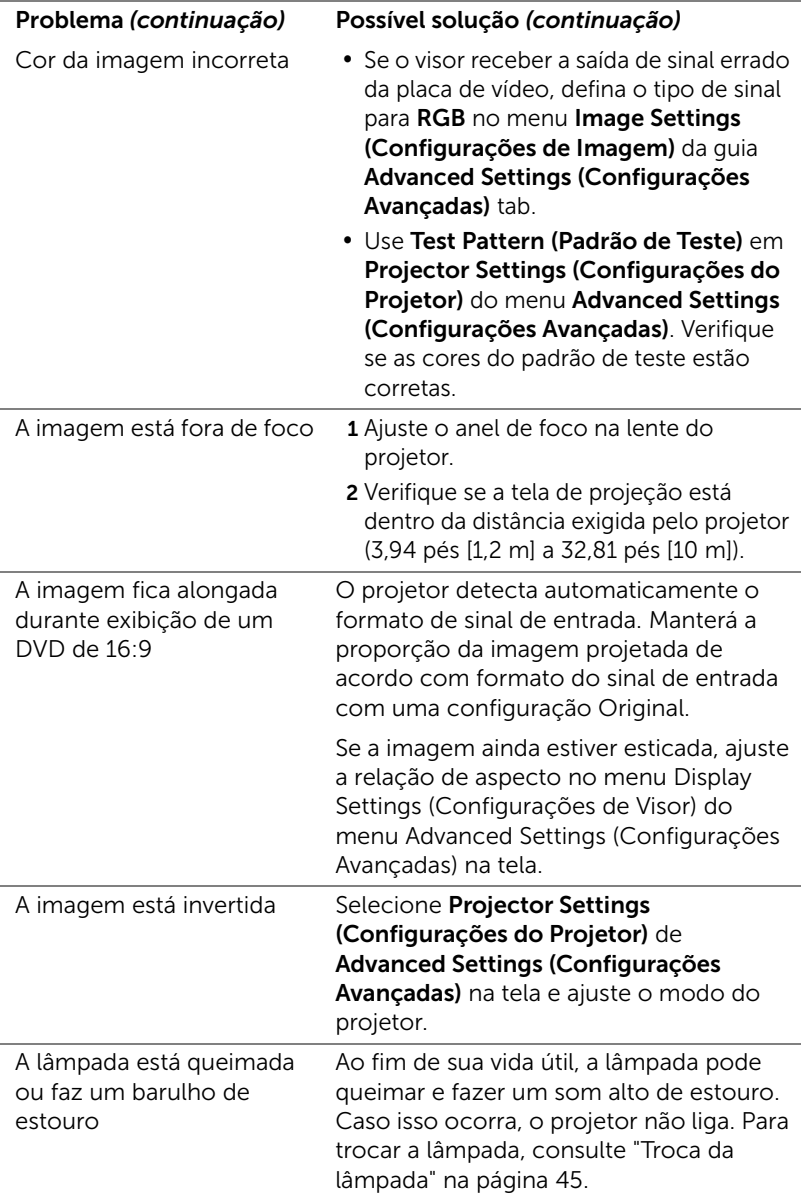

<span id="page-42-0"></span>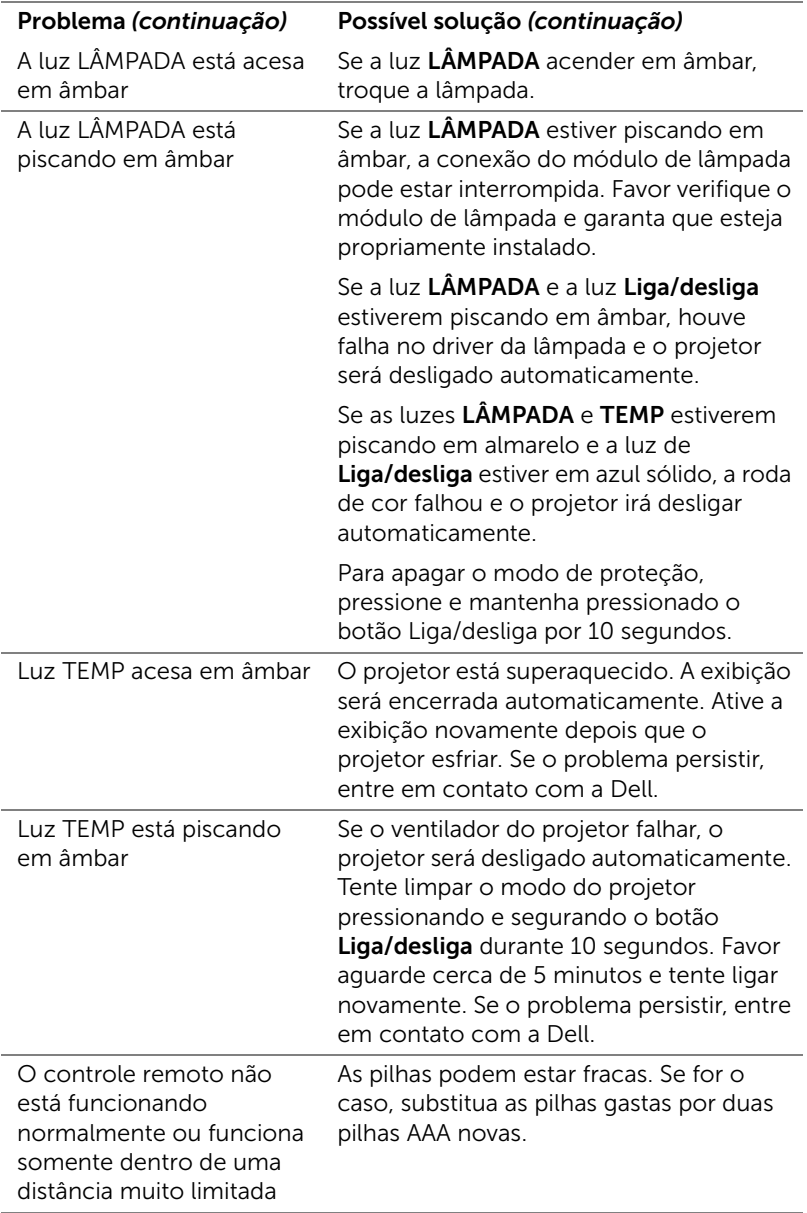

#### <span id="page-43-0"></span>Sinal-guia

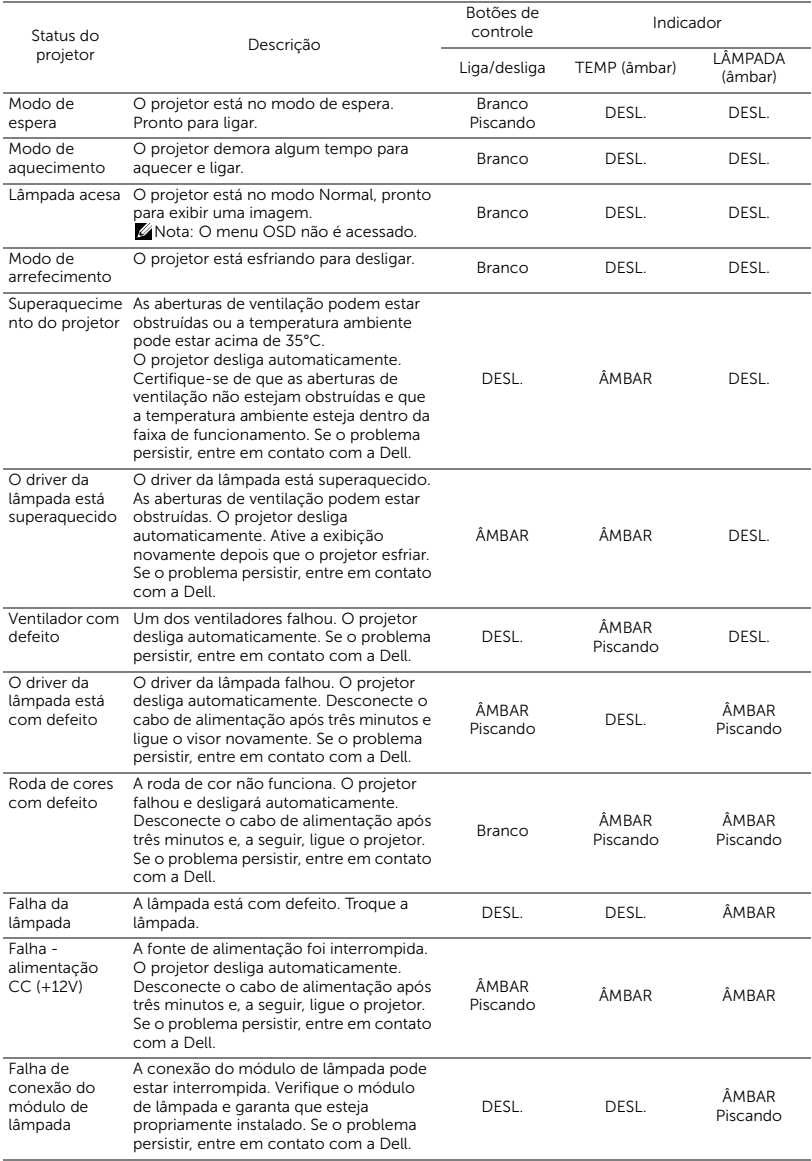

#### <span id="page-44-2"></span><span id="page-44-0"></span>Troca da lâmpada

#### $\triangle$  PRECAUCÃO: Antes de iniciar qualquer procedimento desta seção, siga as Instruções de segurança descritas em [página 7.](#page-6-1)

Substituir a lâmpada quando a mensagem "Lamp is approaching the end of its useful life in the operation. Replacement suggested! www.dell.com/lamps (A lâmpada está alcançando o final de sua vida útil na operação. Substituição sugerida! www.dell.com/lamps)" aparece na tela. Se o problema persistir depois de substituir a lâmpada, entre em contato com a Dell. Para mais informações, consulte ["Como entrar em](#page-51-1)  [contato com a Dell" na página 52](#page-51-1).

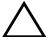

PRECAUÇÃO: Use uma lâmpada original para garantir condições de funcionamento seguras e otimizadas de seu projetor.

PRECAUÇÃO: A lâmpada fica muito quente durante o uso. Não tente trocar a lâmpada até o projetor esfriar por pelo menos 30 minutos.

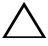

PRECAUÇÃO: Nunca toque na lâmpada ou no seu vidro. As lâmpadas de projetor são muito frágeis e podem quebrar se tocadas. Os cacos de vidro são afiados e podem causar ferimentos.

 $\wedge$  PRECAUÇÃO: Se a lâmpada quebrar, remova todos os cacos do projetor e elimine ou recicle de acordo com a lei estadual, local ou federal. Para mais informações, consulte www.dell.com/hg.

- 1 Desligue o projetor e desconecte o cabo de alimentação.
- 2 Deixe o projetor esfriar por pelo menos 30 minutos.
- **3** Solte um parafuso que fixa a tampa da lâmpada e remova-a.
- 4 Solte os dois parafusos que fixam a lâmpada.
- 5 Puxe a lâmpada para cima pela alça metálica.

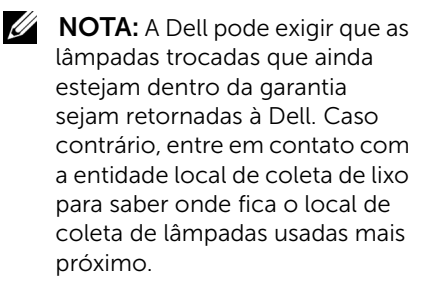

<span id="page-44-1"></span>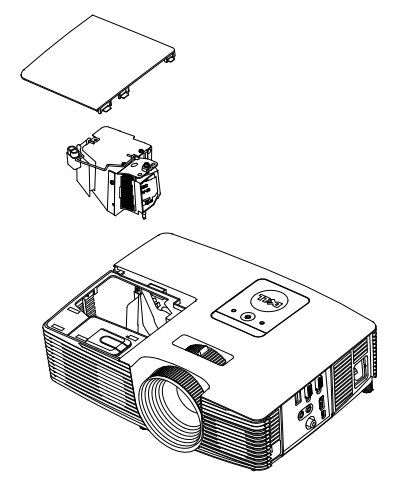

- 6 Troque pela lâmpada nova.
- 7 Aperte os dois parafusos que fixam a lâmpada.
- 8 Reinstale a tampa da lâmpada e aperte o parafuso.
- 9 Retorne o tempo de uso da lâmpada selecionando "Yes (Sim)" para Lamp Reset (Redefinir lâmpada) no OSD Power Settings (Configurações de Energia) do menu Advanced Settings (Configurações Avançadas) (veja Power Settings (Configurações de Energia) do menu Advanced Settings (Configurações Avançadas) em [página 37](#page-36-0)). Quando um novo módulo de lâmpada foi alterado, o projetor detectará e reiniciará automaticamente as horas da lâmpada.

#### $\sqrt{ }$  PRECAUCÃO: Descarte de lâmpadas (apenas para os Estados Unidos)

 A(S) LÂMPADA(S) DENTRO DESTE PRODUTO CONTÉM(ÊM) MERCÚRIO E DEVE(M) SER RECICLADA(S) OU ELIMINADAS(S) DE ACORDO COM LEIS LOCAIS, ESTADUAIS OU FEDERAIS. PARA OBTER MAIS INFORMAÇÕES, VISITE WWW.DELL.COM/HG OU ENTRE EM CONTATO COM A ELECTRONIC INDUSTRIES ALLIANCE EM WWW.EIAE.ORG. PARA INFORMAÇÕES ESPECÍFICAS SOBRE A ELIMINAÇÃO DE LÂMPADAS, VISITE WWW.LAMPRECYCLE.ORG.

# <span id="page-46-0"></span>5 Especificações

<span id="page-46-12"></span><span id="page-46-11"></span><span id="page-46-10"></span><span id="page-46-9"></span><span id="page-46-8"></span><span id="page-46-7"></span><span id="page-46-6"></span><span id="page-46-5"></span><span id="page-46-4"></span><span id="page-46-3"></span><span id="page-46-2"></span><span id="page-46-1"></span>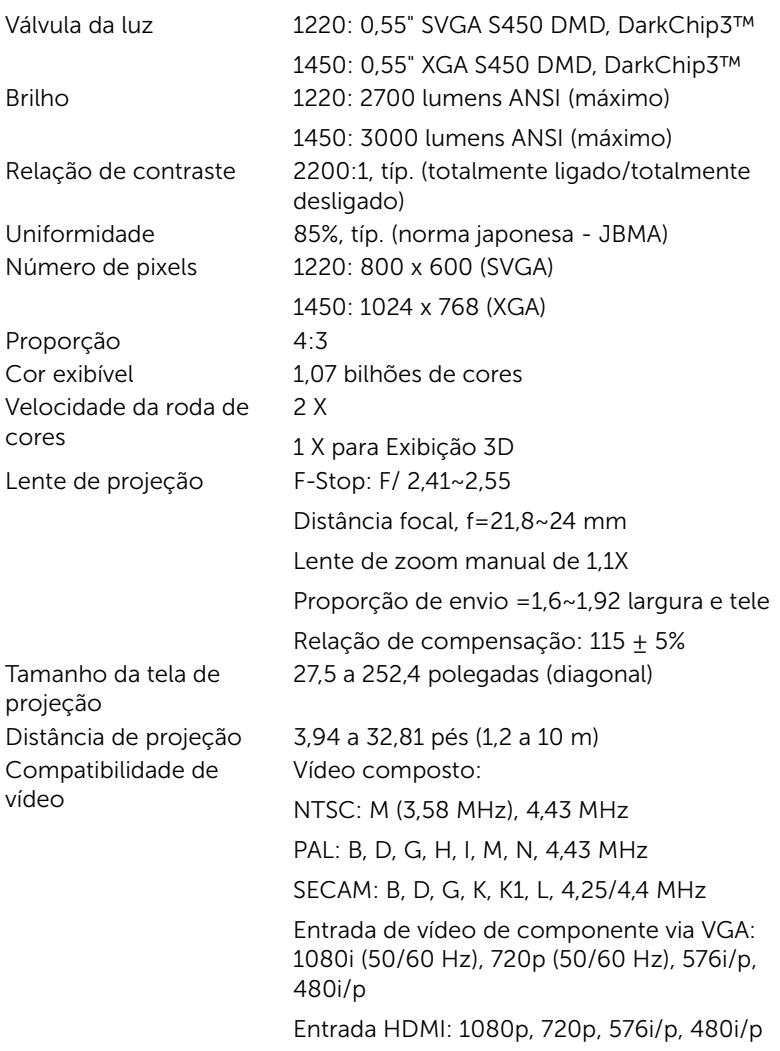

<span id="page-47-6"></span><span id="page-47-4"></span><span id="page-47-2"></span>

<span id="page-47-0"></span>Alimentação 100-240 Vca Universal, 50-60 Hz com entrada PFC Consumo de energia Modo normal:  $230 W + 10\%$  @ 110 Vac Modo econômico: 195 W + 10% @ 110 Vac Modo de espera: < 0,5 W Áudio 1 alto-falante x 2 watt RMS Nível de ruído Modo normal: 34 dB(A) Modo econômico: 31 dB(A) Peso do Projetor 5,4 lbs (2,4 kg) Dimensões (L x A x C) 12,38 x 3,45 x 8,8 polegadas (314,4 x 87,6 x 223,5 mm)

<span id="page-47-7"></span><span id="page-47-5"></span>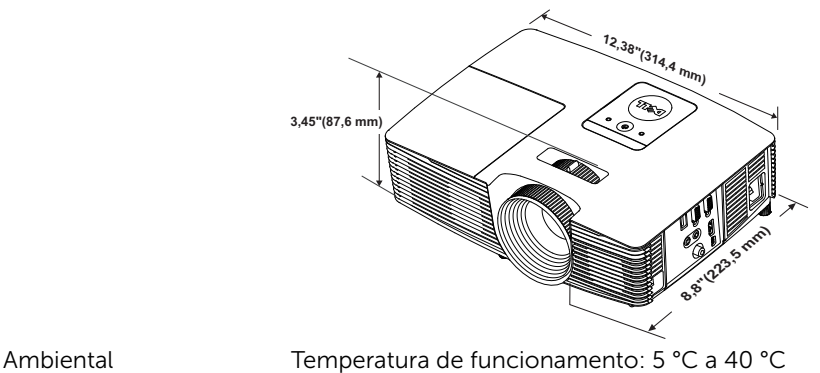

<span id="page-47-1"></span>

<span id="page-47-3"></span>

(41 °F a 104 °F) Umidade: Máximo de 80% Temperatura de armazenamento: 0 °C a 60 °C (32 °F a 140 °F) Umidade: Máximo de 90% Temperatura de remessa: -20 °C a 60 °C (-4 °F a 140 °F) Umidade: Máximo de 90% Conectores de E/S Alimentação: Um soquete de energia AC (3-pinos – entrada C14) Entrada VGA: Um conector D-sub de 15 pinos (azul), entrada VGA, para sinais de entrada RGB/componente analógico. Saída VGA: Um conector D-sub de 15-pinos (Preto) para VGA-A em série.

Entrada de Vídeo composto: Uma tomada RCA Amarela para sinal CVBS. Entrada HDMI: Um conector HDMI para suportar a especificação HDMI 1.4a. em conformidade com HDCP. Entrada de Áudio Analógico: Uma tomada de telefone mini estéreo de 3.5 mm (Azul). Saída de áudio variável: Uma tomada de telefone mini estéreo de 3,5 mm (Verde). Porta USB (tipo B): Um mini USB escravo para suporte remoto e atualização de firmware. Saída de 5V: Um USB com saída tipo A 5V DC/ 1 A para suportar emulador (1450 apenas). Lâmpada Lâmpada substituível pelo usuário OSRAM 190 W Vida útil da lâmpada Modo normal: Até 5000 horas

Modo econômico: Até 6000 horas

**NOTA:** A graduação de vida de lâmpada para qualquer projetor é uma medida de degradação de brilho apenas, e não é uma especificação para o momento que leva a lâmpada a falhar e parar a saída de luz. A vida de lâmpada é definida como o tempo que leva para mais de 50 por cento de uma população de amostragem de lâmpada ter redução de brilho em aproximadamente 50 por cento dos lúmens avaliados para a lâmpada especificada. A graduação de vida de lâmpada não é garantida em qualquer forma. A expectativa de vida operacional real de uma lâmpada de projetor irá variar de acordo com as condições operacionais e padrões de uso. O uso de um projetor em condições estressantes que podem incluir ambientes empoeirados, sob altas temperaturas, muitas horas por dia e desligamento de energia provavelmente resultará no encurtamento da expectativa de vida operacional da lâmpada ou possível falha da lâmpada.

#### <span id="page-49-0"></span>Modos de compatibilidade (analógico/Digital)

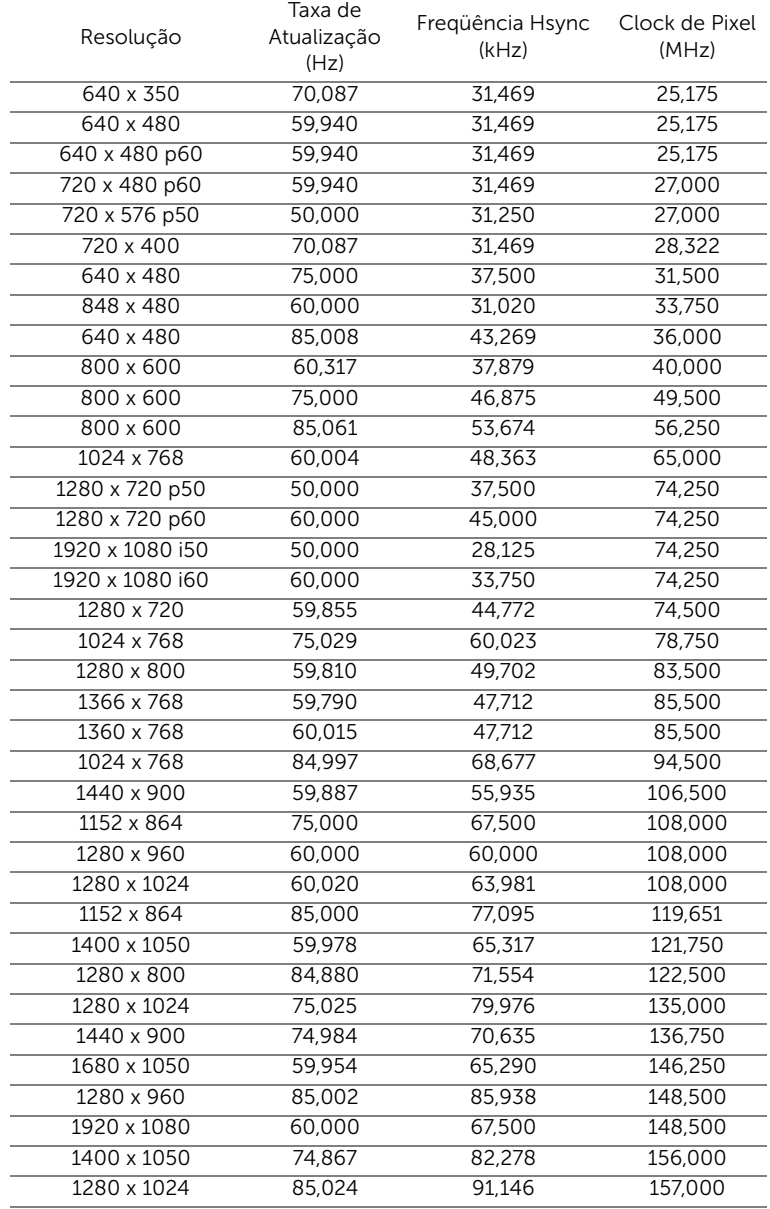

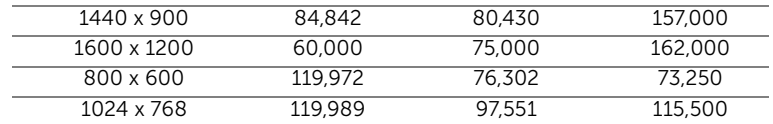

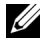

NOTA: A taxa de atualização das temporizações a 120 Hz (área cinza) pode ser suportada em modo 3D.

# <span id="page-51-2"></span><span id="page-51-1"></span><span id="page-51-0"></span>6 Como entrar em contato com a Dell

Para clientes nos Estados Unidos, disque 800-WWW-DELL (800-999-3355).

<span id="page-51-3"></span>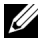

**NOTA:** Se você não tem uma conexão de Internet ativa, pode encontrar as informações de contato na nota fiscal de compra, fatura na embalagem, nota, ou catálogo de produtos da Dell.

A Dell oferece várias opções de suporte e serviços on-line e por telefone. A disponibilidade varia de acordo com o país e o produto, e alguns serviços podem não estar disponíveis em todas as áreas. Para entrar em contato com a Dell para assuntos de vendas, suporte técnico, ou serviço ao cliente:

- **1** Visite www.dell.com/contactDell.
- **2** Selecione sua região no mapa interativo .
- **3** Selecione um Segmento para Contato.
- **4** Selecione o link apropriado de serviço ou suporte de acordo com sua necessidade.

## <span id="page-52-0"></span>7 Apêndice: Glossário

<span id="page-52-1"></span>Lumens ANSI — Uma norma para medir o brilho. É calculado dividindo uma imagem de um metro quadrado em nove retângulos iguais, medindo o lux (ou brilho) lendo no centro de cada retângulo, e tirando a média desses nove pontos.

**Proporção** — A proporção mais popular é 4:3 (4 por 3). Os formatos da tela de televisores e computadores mais antigos têm uma proporção de 4:3, o que significa que a largura da imagem é 4/3 vezes a altura.

Brilho — Quantidade de luz emitida por um monitor ou tela de projeção ou um dispositivo de projeção. O brilho do projetor é medido por lumens ANSI.

**Temperatura da cor**  $- A$  aparência de cor da luz branca. A temperatura de cor baixa implica numa luz mais quente (mais amarela/vermelha), enquanto que a temperatura de cor alta implica numa luz mais fria (mais azul). A unidade padrão para a temperatura de cor é o Kelvin (K).

Vídeo component - Um método de transmitir vídeo de qualidade que consiste num sinal de luminância e dois sinais separados de crominância, e são definidos como Y'Pb'Pr' para componente analógico e Y'Cb'Cr' para componente digital. Vídeo componente está disponível em reprodutores de DVD.

Vídeo composto — Um sinal de vídeo que combina a luminância (brilho), crominância (cor), seqüência (referência de cor), e sincronismo (sinais de sincronismo horizontal e vertical) numa forma de onda transmitida por um único par de fios. Há três tipos de formatos, a saber: NTSC, PAL e SECAM.

Resolução comprimida — Se as imagens de entrada são de resolução mais alta que a resolução nativa do projetor, a imagem resultante será redimensionada para se ajustar à resolução nativa do projetor. A natureza da compressão num dispositivo digital significa que parte do conteúdo da imagem é perdida.

Relação de contraste - Faixa de valores claros e escuros numa imagem, ou a relação entre seus valores máximo e mínimo. Existem dois métodos usados pela indústria da projeção para medir esta relação:

**1** Full On/Off — mede a intensidade da luz produzida por uma imagem toda branca (full on) e a intensidade da luz produzida por uma imagem toda preta (full off).

**2** ANSI — mede um padrão 16 retângulos pretos e brancos alternados. A saída média de luz dos retângulos brancos é dividida pela saída média de luz dos retângulos pretos para determinar a relação de contraste ANSI.

O contraste totalmente ligado/desligado é sempre um número maior que o contraste ANSI para o mesmo projetor.

 $dB -$  decibel  $-$  Uma unidade usada para indicar a diferenca relativa em potência ou intensidade, geralmente entre dois sinais acústicos ou elétricos; igual a dez vezes o logaritmo natural da relação entre os dois níveis.

Tela diagonal — Método para medição do tamanho de uma tela ou de uma imagem projetada. Mede de um canto ao canto oposto. Uma tela de 9 pés de altura e 12 pés de largura possui uma diagonal de 15 pés. Este documento assume que as dimensões diagonais são para a proporção tradicional de 4:3 de uma imagem de computador conforme o exemplo acima.

**DHCP** – Dynamic Host Configuration Protocol (Protocolo de Configuração Dinâmica do Anfitrião) — Um protocolo de rede que um servidor determine automaticamente um endereço TCP/IP a um aparelho.

**DLP<sup>®</sup>** — Digital Light Processing™ — A tecnologia do exibição refletiva desenvolvida pela Texas Instruments, que usa pequenos espelhos manipuláveis. A luz passando através de um filtro de cor é enviada aos espelhos DLP, que organizam as cores RGB em uma imagem projetada na tela, também conhecida como DMD.

DMD — Digital Micro-Mirror Device (dispositivo de microespelho digital) — Cada DMD é composto por milhares de espelhos microscópicos feitos de liga de alumínio, que são inclinados e fixados num garfo.

Distância focal — Distância que vai da superfície da lente até ao ponto focal.

Frequência — Taxa de repetição dos sinais elétricos medida em ciclos por segundo. Medida em Hz (Hertz).

HDCP — High-Bandwidth Digital-Content Protection (Proteção de Conteúdo Digital de Alta Banda Larga) — Uma especificação desenvolvida por Intel™ Corporation para proteger entretenimento digital através de interface digital, tal como DVI, HDMI.

HDMI — High-Definition Multimedia Interface (Interface Multimídia de Alta Definição) — HDMI transmite o vídeo de alta definição sem compressão juntamente com o áudio digital e os dados de controle do dispositivo num único conector.

Hz (Hertz) — Unidade de frequência.

Correção de distorção trapezoidal — Dispositivo que corrige uma distorção de uma imagem projetada (geralmente um efeito de alongamento da parte superior e estreitamento da parte superior), causada por um ângulo impróprio entre a tela e o projetor.

**Distância máxima**  $-$  A distância da tela que o projetor deve estar para lançar uma imagem que seja utilizável (brilhante suficiente) numa sala completamente escura.

**Tamanho máximo da imagem** — A maior imagem que um projetor pode projetar numa sala escura. Esta é geralmente limitada pelo alcanço focal do sistema óptico.

**Distância mínima** — A posição mais próxima que um projetor pode focar uma imagem na tela.

NTSC — National Television Standards Committee. Norma norteamericana para vídeo e difusão, com um formato de vídeo de 525 linhas a 30 quadros por segundo.

PAL — Phase Alternating Line. Uma norma de difusão européia para vídeo e difusão, com um formato de vídeo de 625 linhas a 25 quadros por segundo.

**Imagem invertida** — Característica que permite invertes a imagem horizontalmente. Quando usado num ambiente normal de projeção para frente, textos, gráficos, etc, ficam ao contrário. A imagem invertida é usada para retroprojeção.

RGB — Red, Green, Blue (vermelho, verde, azul) — Geralmente usado para descrever um monitor que exige sinais separados para cada uma das três cores.

SECAM — Uma norma de difusão francesa e internacional para vídeo e difusão, muito parecida com PAL, mas com um método de envio de cor diferente.

 $SVGA - Super Video Graphics Array - 800 x 600 pixels.$ 

**SXGA** – Super Extended Graphics Array,  $-1280 \times 1024$  pixels.

**UXGA**  $-$  Ultra Extended Graphics Array  $-$  1600 x 1200 pixels.

VGA — Video Graphics Array (Disposição Gráfica de Vídeo) — 640 x 480 pixels.

 $WEP - Wired$  Equivalent Privacy (Privacidade Equivalente e Com Fio)  $-$ Este é um método para codificação de dados de comunicação. A chave de codificação é criada e notificada apenas ao usuário comunicado, então os dados de comunicação não podem ser decodificados por um terceiro.

XGA — Extended Video Graphics Array (Disposição Gráfica Expandida) — 1024 x 768 pixels.

WXGA — Wide Extended Graphics Array (Disposição Gráfica Expandida Ampla) - 1280 x 800 pixels.

# Índice

#### A

Ajuste do Foco do Projetor [9](#page-8-0)

#### C

Como ajustar a imagem projetada abaixar o projetor Roda de ajuste da inclinação [8](#page-7-3) Roda frontal de ajuste da inclinação [8](#page-7-4) Como aj[ustar a altura do](#page-7-5)  projetor 8 Como ajustar o zoom e o foco do projetor Alavanca de zoom [9](#page-8-1) Anel de foco [9](#page-8-2) Conexão do projetor Adaptador de vídeo sem fio [22](#page-21-0) Ao computador [18](#page-17-1) Cabo composto de áudio [20](#page-19-0) Cabo de alimentação [18,](#page-17-2) [19,](#page-18-0) [20,](#page-19-1) [21](#page-20-0), [22](#page-21-1) Cabo de Áudio [18](#page-17-3) Cabo de Vídeo composto [20](#page-19-2) Cabo HDMI [19](#page-18-1) Cabo USB-A a Mini USB-B [22](#page-21-2) Cabo VGA para VGA [18,](#page-17-4) [21](#page-20-1) Controle remoto [13](#page-12-1)

#### D

Dell como entrar em contato [52](#page-51-2), [53](#page-52-1)

#### E

Entre em contato com a Dell [4,](#page-3-2) [43,](#page-42-0) [45](#page-44-1) Especificações Alimentação [48](#page-47-0) Ambiental [48](#page-47-1) Áudio [48](#page-47-2) Brilho [47](#page-46-1) Compatibilidade de vídeo [47](#page-46-2) Conectores de E/S [48](#page-47-3) Consumo de energia [48](#page-47-4) Cor exibível [47](#page-46-3) Dimensões [48](#page-47-5) Distância de projeção [47](#page-46-4) Lente de projeção [47](#page-46-5) Nível de ruído [48](#page-47-6) Número de pixels [47](#page-46-6) Peso do Projetor [48](#page-47-7) Proporção [47](#page-46-7) Relação de contraste [47](#page-46-8) Tamanho da tela de projeção [47](#page-46-9) Uniformidade [47](#page-46-10) Válvula da luz [47](#page-46-11) Velocidade da roda de cores

#### [47](#page-46-12)

Exibição na Tela ADVANCED SETTINGS (CONFIGURAÇÕES AVANÇADAS) [27](#page-26-0) AUTO ADJUST (AJUSTE AUTOMÁTICO) [25](#page-24-0) BRIGHTNESS/CONTRAST (BRILHO/CONTRASTE) [25](#page-24-1) HELP (AJUDA) [39](#page-38-0) INPUT SOURCE (FONTE DE ENTRADA) [24](#page-23-1) LANGUAGE (IDIOMA) [39](#page-38-1) Menu principal [24](#page-23-1) VIDEO MODE (MODO DE VÍDEO) [26](#page-25-0) VOLUME [26](#page-25-1)

#### N

número de telefone [52](#page-51-3) números de telefone [52](#page-51-3)

#### P

Portas de conexão +5 V Conector de saída DC [6](#page-5-1) Conector de entrada de áudio [6](#page-5-2) Con[ector de entrada VGA \(D-](#page-5-3)Sub) 6 Conector de saída de áudio [6](#page-5-4) Conector de saída VGA (conexão passante de monitor) [6](#page-5-5) Conector de vídeo composto

#### [6](#page-5-6)

Conector do cabo de alimentação [6](#page-5-7) Conector HDMI [6](#page-5-8) Conector Mini USB (Mini Tipo B) para mouse remoto e atualização de firmware [6](#page-5-9)

#### S

Solução de problemas Entre em contato com a Dell [40](#page-39-1) suporte como entrar em contato com a Dell [52,](#page-51-2) [53](#page-52-1)

#### T

Troca da lâmpada [45](#page-44-2)

#### U

Unidade principal [5](#page-4-1) Alavanca de zoom [5](#page-4-2) Alto-falante 2W [5](#page-4-3) Anel de foco [5](#page-4-4) Botão de energia [5](#page-4-5) Indicadores de estado [5](#page-4-6) Lente [5](#page-4-7) Receptores de IV [5](#page-4-8) Roda de ajuste da inclinação [5](#page-4-9) Tampa da lâmpada [5](#page-4-10)